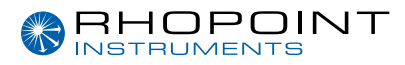

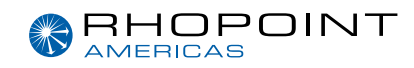

# Betriebsanleitung

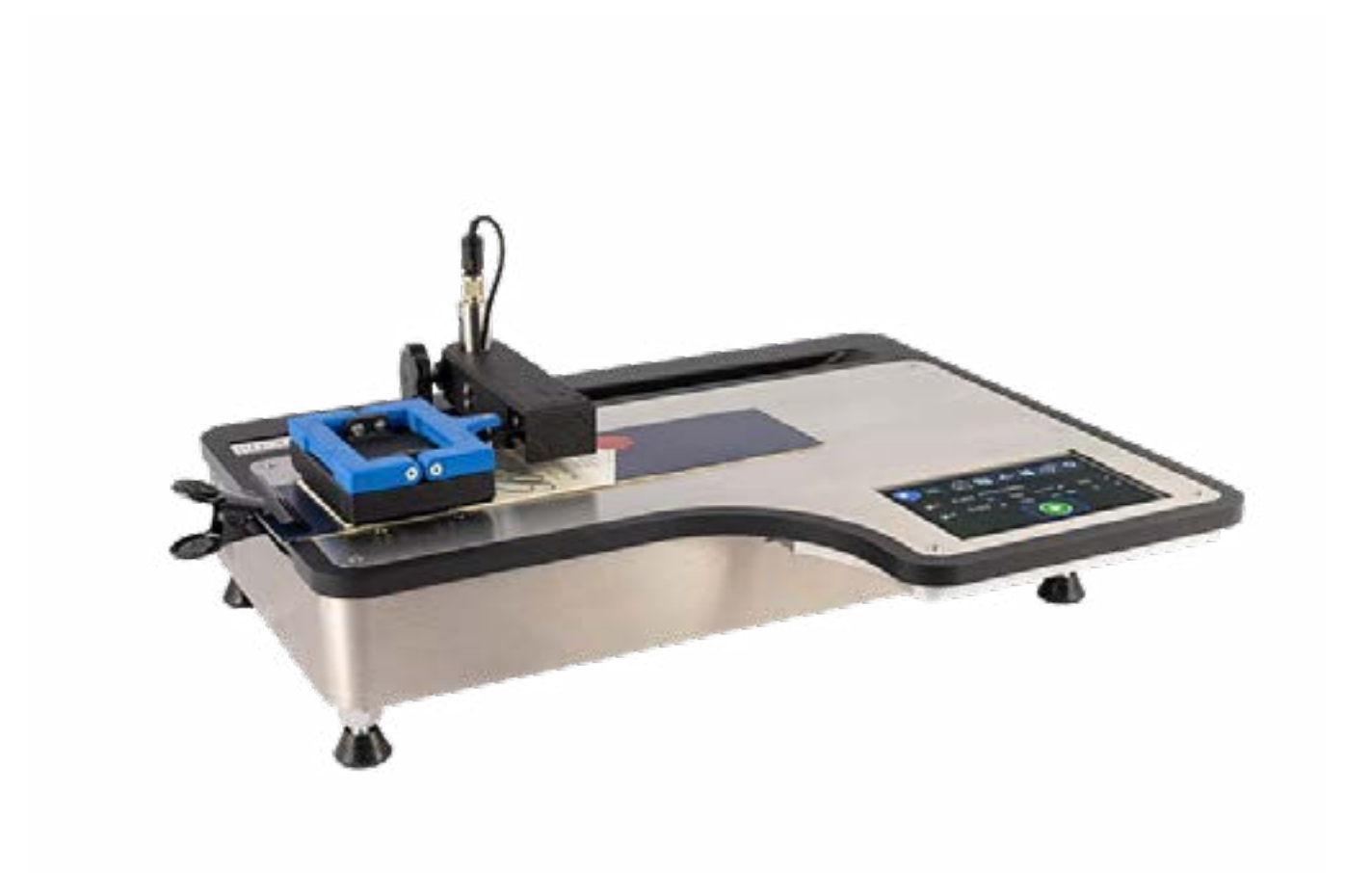

# Universal Friction Tester (UFT)

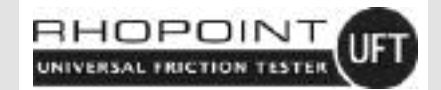

**Vielen Dank, dass Sie sich für dieses Rhopoint-Produkt entschieden haben..** Bitte lesen Sie diese Anleitung sorgfältig durch, bevor Sie das Produkt in Betrieb nehmen, und bewahren Sie sie zum späteren Nachschlagen auf. Die in dieser Anleitung gezeigten Bilder dienen nur zur Veranschaulichung.

Hergestellt von Rhopoint Instruments im United Kingdom

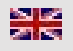

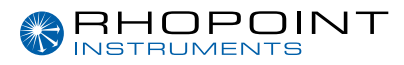

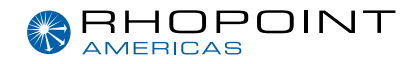

### Diese Bedienungsanleitung enthält wichtige Informationen über die Einrichtung und Verwendung des Rhopoint Universal Friction Tester (UFT). Lesen Sie daher unbedingt den Inhalt, bevor Sie das Gerät einschalten und verwenden.

Wenn dieses Gerät an andere Benutzer weitergegeben wird, müssen Sie sicherstellen, dass die Bedienungsanleitung mit dem Gerät mitgeliefert wird. Wenn Sie Fragen haben oder zusätzliche Informationen zu diesem Produkt benötigen, wenden Sie sich bitte an den autorisierten Rhopoint-Vertriebspartner in Ihrer Region.

Die in diesem Gerät verwendeten Technologien und Komponenten basieren auf modernster Optik und Elektronik. Als Teil der Verpflichtung von Rhopoint Instruments, die in ihren Produkten verwendeten Technologien ständig zu verbessern, behalten sie sich das Recht vor, die in diesem Dokument enthaltenen Informationen ohne vorherige Ankündigung zu ändern.

© Copyright 2023 Rhopoint Instruments Ltd. Alle Rechte vorbehalten.

Rhopoint ist ein eingetragenes Warenzeichen oder Warenzeichen von Rhopoint Instruments Ltd in Großbritannien und anderen Ländern.

Andere hier erwähnte Produkt- und Firmennamen können Marken der jeweiligen Eigentümer sein.

Kein Teil der Software, der Dokumentation oder anderer Begleitmaterialien darf ohne vorherige schriftliche Genehmigung von Rhopoint Instruments Ltd. übersetzt, modifiziert, reproduziert, kopiert oder anderweitig vervielfältigt (mit Ausnahme einer Sicherungskopie) oder an Dritte weitergegeben werden.

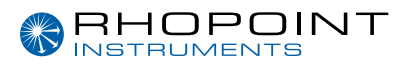

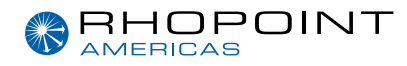

# Inhalt

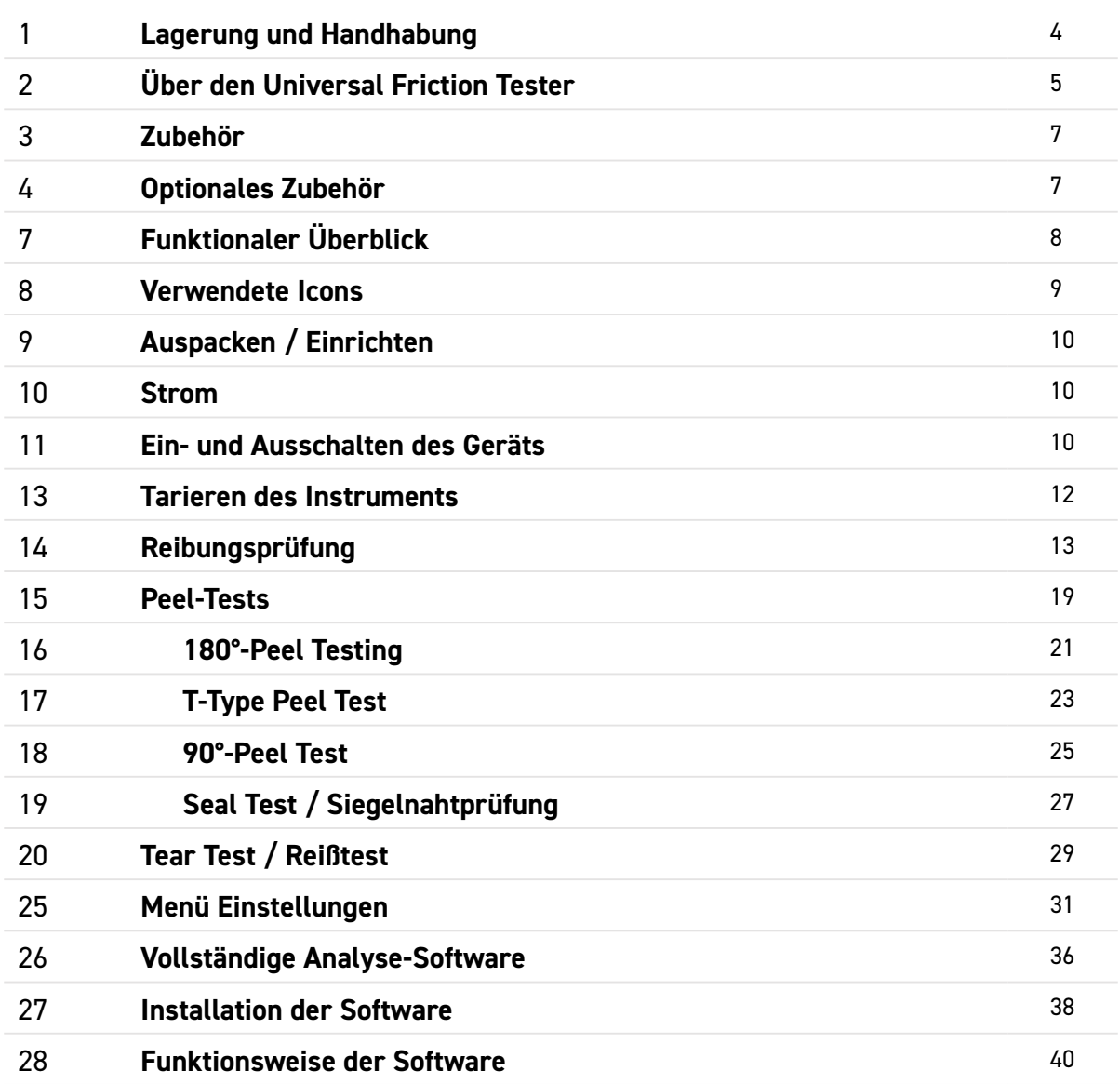

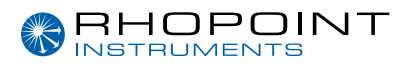

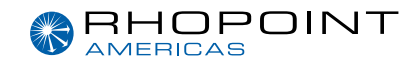

### Lagerung und Handhabung

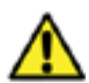

Um einen sicheren und zuverlässigen Betrieb dieses Geräts zu gewährleisten, sollte es auf einer festen, flachen und ebenen Oberfläche aufgestellt werden.

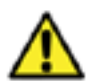

Vermeiden Sie es, das Gerät über einen längeren Zeitraum direkter Sonneneinstrahlung sowie ständiger Feuchtigkeit und Kondensation auszusetzen.

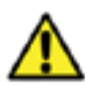

Stellen Sie das Gerät nicht in der Nähe von elektromagnetischen Feldern oder in einer Umgebung mit starken Vibrationen auf.

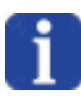

Das Metallgehäuse und der Touchscreen des Geräts sind gegen eine Vielzahl von Lösungsmitteln beständig; die empfohlene Reinigungsmethode ist jedoch die Verwendung eines weichen, feuchten Tuchs.

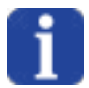

Verwenden Sie nur zugelassenes Zubehör und Ersatzteile. Alle Ersatzteile sind bei Rhopoint Instruments Ltd und zugelassenen Händlern erhältlich.

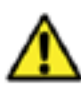

Versuchen Sie nicht, das Gerät zu öffnen. Im Inneren befinden sich keine vom Benutzer zu wartenden Teile. Bitte wenden Sie sich an Rhopoint Instrument oder einen zugelassenen Händler, wenn Sie einen Service benötigen.

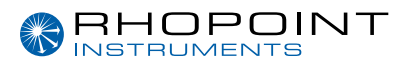

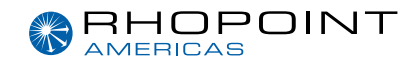

## Über die Universal Friction Tester

Der Universal Friction Tester (UFT) ist ein einfach zu bedienendes Instrument zur Messung des statischen und dynamischen Reibungskoeffizienten sowie zur Prüfung der Schäl- und Reißfestigkeit und der Siegelnahtprüfung.

Das Gerät ist für den Einsatz in der Produktionsumgebung als einfaches QC-Prüfgerät konzipiert. Optional ist eine vollständige Analysesoftware erhältlich, die Vergleiche von Charge zu Charge, PDF-Berichte und die Möglichkeit zur Erstellung maßgeschneiderter Tests bietet. Diese Software kann beim Kauf des Geräts mitgeliefert werden oder zu einem späteren Zeitpunkt als Upgrade hinzugefügt werden, um diese Funktionalität zu erhalten.

#### *Wer misst Schlupf/Reibung?*

Reibungstests werden in der Verpackungsindustrie häufig eingesetzt, um die "Gleitfähigkeit" eines Produkts zu messen und so die Vorschub- und Laufgeschwindigkeit einer automatischen Klebe-, Aufricht-, Abfüll- oder Verpackungslinie zu bestimmen. Andere Industriezweige, die die Gleitfähigkeit testen, sind die Papierindustrie (für die automatische Zuführung von Fotokopierpapier, Umschlägen und Banknoten), Hersteller von Bodenbelägen (für die rutschhemmenden Eigenschaften von Polituren), Kunststoffhersteller (die Reibungseigenschaften von Verpackungen).

Was ist Schlupf/Reibung? Die "Schlüpfrigkeit" eines Produkts wird durch seine Reibungskoeffizienten charakterisiert-

Statischer Reibungskoeffizient=Fs/N

Dynamischer Reibungskoeffizient=Fd/N

Dabei ist Fs die maximale statische Reibungskraft und Fd die durchschnittliche Gleitreibungskraft. N ist die Normalkraft, d. h. die auf die Probe und den Prüfschlitten wirkende Schwerkraft.

In der Praxis bezieht sich der statische Schlupf auf die Kraft, die erforderlich ist, um zwei ruhende Oberflächen in Bewegung zu setzen, der dynamische Schlupf ist die kleinere Kraft, die erforderlich ist, um die Oberflächen in Bewegung zu halten, sobald diese anfängliche "Trägheit" überwunden ist. Diese Werte werden als Verhältnisse ausgedrückt und haben keine Einheiten. Sie werden als Dezimalwert zwischen 0 und 1 angegeben, z. B. könnte eine Oberfläche einen statischen Gleitkoeffizienten von 0,35 und einen dynamischen Gleitkoeffizienten von 0,18 haben.

#### *Wie wird der Reibungskoeffizient (COF) gemessen?*

Bei allen Methoden der COF-Messung wird eine Probe in zwei flache Teile zerlegt, die Proben werden zusammengelegt und mit einem Gewicht (der Normalkraft) belastet. Eine der Proben wird in einer festen Position gehalten, auf die andere Probe wird eine Kraft ausgeübt, bis sie beginnen, gegeneinander zu gleiten.

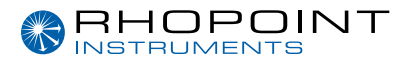

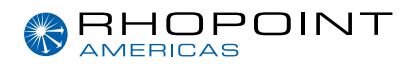

#### *Flachbett-Reibungsprüfung*

Zur Messung der statischen und dynamischen Reibungskoeffizienten ist ein Festbettgerät erforderlich. Diese Geräte verwenden einen Motor, um einen Schlitten über die Probe zu ziehen, wobei eine Kraftmesszelle zur Messung der Kräfte eingesetzt wird. Die ursprünglichen Gleitprüfgeräte waren umgerüstete Zugprüfgeräte, die die Probe mit einer Schnur zogen. Die Verwendung eines Seils wurde inzwischen aus den meisten Normen zur Reibungsmessung gestrichen, da die Elastizität des Seils zu Unsicherheiten führt und Probleme bei der Positionierung der Probe auftreten. Das UFT von Rhopoint verwendet mechanische Verbindungen, um die Kraft aufzubringen, und nutzt eine automatische Schlittenpositionierung für eine sehr genaue Probenpositionierung mit variabler Verweilzeit vor der Prüfung.

#### *Wie können sich die Werte des Reibungskoeffizienten (COF) auf die Verpackungsgeschwindigkeit beziehen?*

Der statische Reibungskoeffizient kann oft mit den Zuführ- und Laufeigenschaften von Produkten in Verbindung gebracht werden, z. B. haben Lebensmittelkartons einen Gleitkoeffizienten, der von der Art des aufgetragenen Lacks, der Aushärtung und der Auftragsstärke abhängt. Kartons mit einem sehr niedrigen statischen Reibungskoeffizienten können Schwierigkeiten bei der Handhabung bereiten, da sie dazu neigen, auseinander zu rutschen, und sich nur schwer in die Zufuhrtrichter einlegen lassen. Im Gegensatz dazu neigen Produkte mit einem hohen Reibungskoeffizienten dazu, aneinander zu kleben, und sind anfällig für Fehleinschleusungen, wenn mehrere Kartons in die Verpackungslinie gelangen. Unterschiedliche Verpackungslinien erfordern oft Produkte mit spezifischen Oberflächenreibungsprofilen, um die höchsten Lauf- und Zuführgeschwindigkeiten zu erreichen. Nur durch die Messung und Festlegung dieser Werte kann ein Hersteller maximale Produktivität erreichen.

#### *Welche Parameter beeinflussen den Reibungskoeffizienten (COF)?*

COF wird in erster Linie durch die chemische Zusammensetzung der Oberfläche und ihr physikalisches Profil beeinflusst. In der Verpackungsindustrie hängt die chemische Zusammensetzung der Oberfläche oft mit den auf den Karton aufgebrachten Beschichtungen oder den Zusatzstoffen in einer Kunststofffolie zusammen. In der Papier- und Kartonagenindustrie hängen die Reibungseigenschaften mit dem physikalischen Profil der Probe zusammen - Papierfasern, Zusammensetzung der Beschichtung, Glätte usw.

#### *Wie kann eine detaillierte Messung der Reibungskraft zur Verbesserung der Produktivität beitragen?*

Zusätzlich zu den einfachen statischen und dynamischen COF-Werten erstellt das UFT-LAB detaillierte Kraftkurven, die die Oberflächeneigenschaften über den gesamten Prüfbereich hinweg aufzeigen. Diese Kraftkurven zeigen alle Unstimmigkeiten auf der Probenoberfläche auf, die die Pack- oder Zuführleistung in der Produktionsumgebung beeinträchtigen können. Die einzigartige Stärke des UFT-LAB besteht darin, dass die Profile zum Vergleich überlagert werden können, was die Identifizierung von Substrat- oder Beschichtungsänderungen ermöglicht, die Probleme mit der Lauffähigkeit des Produkts verursachen können. Mit dieser leistungsstarken Funktion können subtile Unterschiede in Substraten oder Beschichtungen hervorgehoben werden, die es dem Benutzer ermöglichen, sein Produkt für seine Produktionsbedingungen fein abzustimmen, um optimale Zuführ-, Lauf- und Verpackungsgeschwindigkeiten zu erzielen..

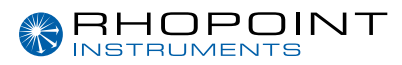

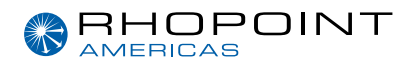

## Zubehör

Das Gerät wird standardmäßig komplett mit allem Zubehör geliefert, das für die Stromversorgung und den Betrieb des Geräts erforderlich ist.

Universal Friction Tester (UFT)

- Universal Friction Tester
- Rückführbares Kalibrierungszertifikat
- 1 x Bullenauge-Wasserwaage
- 2 Klammer und 4 Magnete
- 1 x 100g Kalibrierungsprüfgewicht
- 1 x Kalibrierrollenaufsatz mit Befestigungsvorrichtungen
- Peel-and-Seal-Prüfaufsatz
- USB-Laufwerk mit Dokumentation
- Gleichstromnetzteil mit Netzkabeln.

# Optionales Zubehör

- UFT-Labor-Softwarepaket Die optionale Analysesoftware ermöglicht eine detaillierte statistische und grafische Analyse der Ergebnisse, vollständige PDF-Berichte und die Erstellung benutzerdefinierter Prüfroutinen.
- Universal Probenschneider
- Musterschneidevorlagen

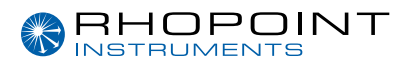

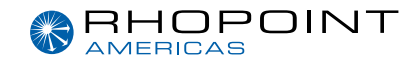

# Funktionaler Überblick

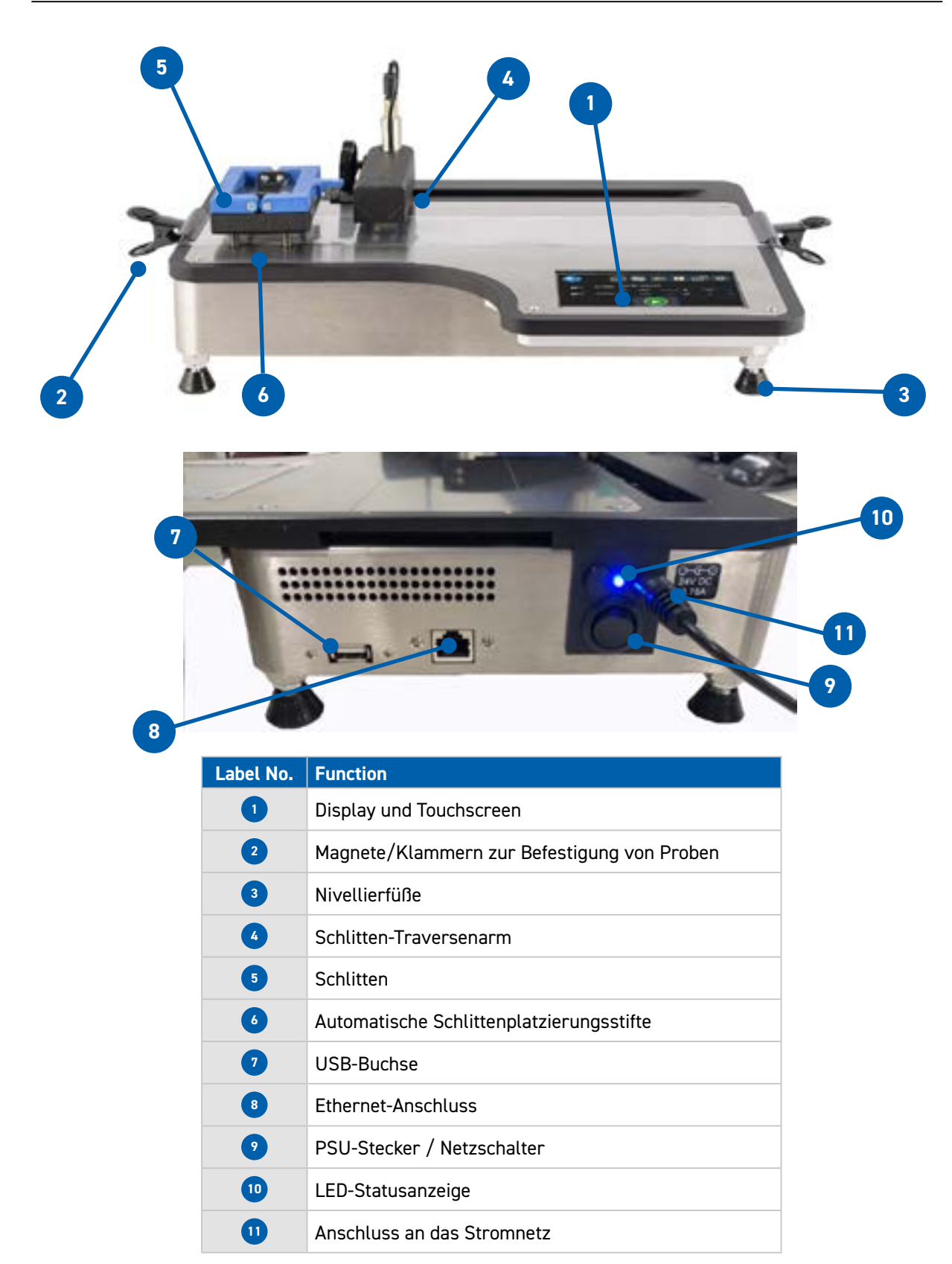

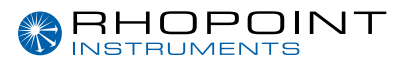

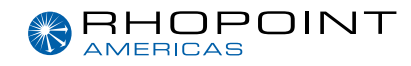

### Verwendete Icons

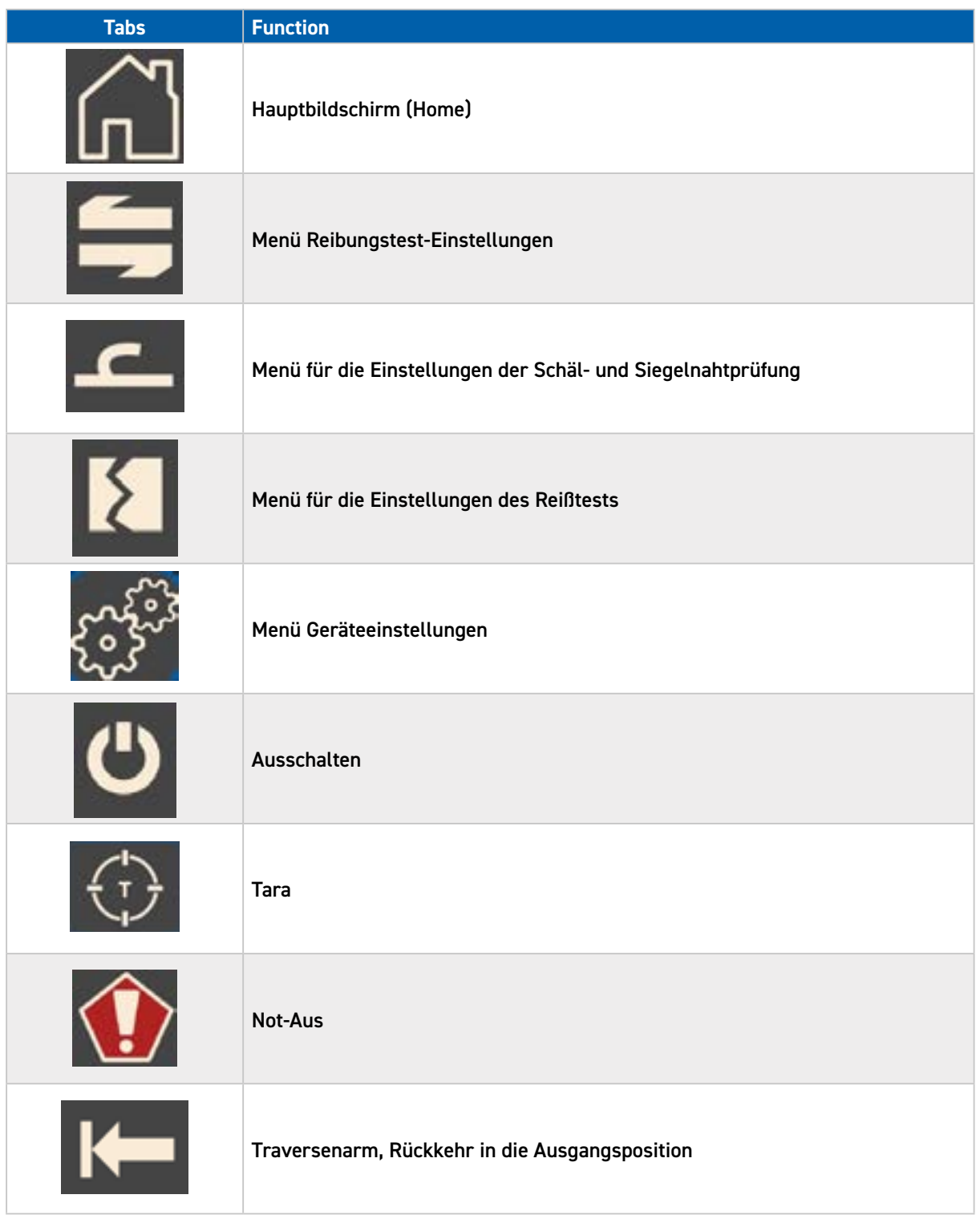

 WARNUNG DAS UFT HAT BEWEGLICHE TEILE, DIE EIN EINKLEMMRISIKO FÜR DIEFINGER DARSTELLEN KÖNNEN. ES MUSS JEDERZEIT MIT ANGEMESSENER VORSICHT VORGEGANGEN WERDEN BERÜHREN SIE WÄHREND DES BETRIEBS NICHT DIE BEWEGLICHEN TEILE UND HALTEN SIE HAARE UND KLEIDUNG FERN.

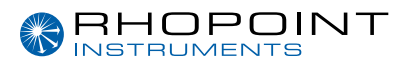

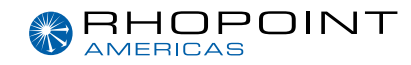

# Auspacken / Einrichten

Packen Sie das Gerät sorgfältig aus und überprüfen Sie den Inhalt anhand der Packliste.

Stellen Sie das Gerät auf eine geeignete starre Oberfläche und vermeiden Sie Bereiche, in denen Vibrationen die Messungen beeinträchtigen können, z. B. in der Nähe von schweren Maschinen.

Stellen Sie sicher, dass das Gerät vor dem Gebrauch waagerecht ist, indem Sie die mitgelieferte Wasserwaage mittig auf die Messplatte legen und die Nivellierfüße so einstellen, dass die Wasserwaage mittig bleibt. Dies ist wichtig und muss regelmäßig überprüft und eingestellt werden, wenn das Gerät an einen anderen Ort gebracht wird.

# Strom

Der UFT wird über ein Niederspannungs-Gleichstromnetzteil versorgt, das an einen geeigneten Netzanschluss angeschlossen werden muss.

### Ein- und Ausschalten des Geräts

Der UFT verfügt über eine eingebaute CPU, die nach dem Einschalten etwa 30 Sekunden benötigt, um in den Messmodus zu wechseln.

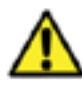

Das UFT verfügt über eine eingebaute CPU, die nach dem Einschalten ca. 30 Sekunden benötigt, um in den Messmodus zu gelangen, und es ist wichtig, dass der Benutzer die nachstehenden Verfahren zum Ein- und Ausschalten befolgt. Schalten Sie bei angeschlossener Stromversorgung den Isolationsschalter ein, und nach ca. 30 Sekunden leuchtet die blaue Status-LED pulsierend auf und ab. Schalten Sie das Gerät ein, indem Sie den Netzschalter (8) drücken. Die blaue Netzstatus-LED beginnt zu blinken und zeigt damit die Einschaltsequenz an - bitte beachten Sie, dass der vordere Bildschirm ausgeschaltet bleibt, bis diese Sequenz abgeschlossen ist (15 Sekunden). Schalten Sie das Gerät während des Hochfahrens NICHT aus, da das Gerät in einen Wiederherstellungsmodus übergehen kann. Sollte dies der Fall sein, wenden Sie sich bitte an den Rhopoint Service, um Anweisungen zur Neuinitialisierung des Geräts zu erhalten.Um das Gerät auszuschalten, drücken Sie das Ausschaltsymbol. Drücken und halten Sie das Stromsymbol, bis der grüne Ring um das Symbol vollständig ist. Schalten Sie den Netzschalter aus, das Gerät kann nun sicher von der Stromversorgung getrennt werden.

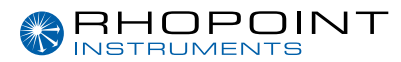

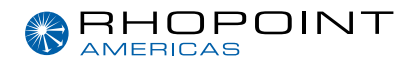

Es ist wichtig, dass der Benutzer die nachstehenden Verfahren zum Einschalten und Ausschalten befolgt.

Schalten Sie das Gerät bei angeschlossenem Stromnetz mit dem Netzschalter (8) ein. Die blaue Betriebsanzeige darunter leuchtet auf und beginnt zu blinken, um die Einschaltsequenz anzuzeigen - bitte beachten Sie, dass der Bildschirm auf der Vorderseite ausgeschaltet bleibt, bis diese Sequenz abgeschlossen ist (15 Sekunden). Sobald der Bildschirm eingeschaltet ist, hört die Betriebsanzeige auf zu blinken und leuchtet weiter.

Es ist nicht ratsam, das Gerät während des Hochfahrens auszuschalten, da das Gerät in einen Wiederherstellungsmodus übergehen kann. Sollte dies der Fall sein, wenden Sie sich bitte an den Rhopoint Service, um Anweisungen zur Neuinitialisierung des Geräts zu erhalten.

Um das Gerät auszuschalten, drücken Sie das Ausschaltsymbol, ein größeres Symbol wird auf dem Bildschirm angezeigt. Drücken und halten Sie das Stromsymbol, bis der grüne Ring um das Symbol vollständig ist. Schalten Sie den Netzschalter aus, das Gerät kann nun sicher von der Stromversorgung getrennt werden..

 WARNUNG DER UFT IST MIT EINER PRÄZISIONSKRAFTMESSDOSE AUSGESTATTET. ES MUSS SICHERGESTELLT WERDEN, DASS DER TRAVERSENARM DES SCHLITTENS WÄHREND DER BEWEGUNG NICHT DURCH HINDERNISSE AUF DEM PRÜFSTAND BLOCKIERT WIRD. DER EINGEBAUTE WÄGEZELLENSCHUTZ VERHINDERT EINE BESCHÄDIGUNG DES GERÄTS, INDEM ER DIE TRAVERSENBEWEGUNG STOPPT, WENN EIN ÜBERMÄSSIGER DRUCK AUF DEN ARM FESTGESTELLT WIRD. ENTFERNEN SIE IMMER DEN SCHLITTEN UND DIE PROBEN AUS DEM GERÄT, BEVOR SIE DIE WÄGEZELLE IN DIE AUSGANGSPOSITION ZURÜCKSTELLEN.

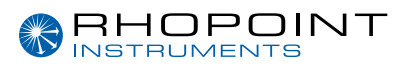

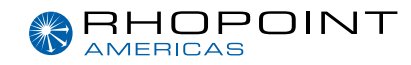

### Tarieren des Instruments

Nach dem Einschalten müssen Sie das Gerät tarieren (auf Null stellen). Drücken Sie dazu auf das Tara-Symbol auf dem Touchscreen (wie unten dargestellt).

### A STELLEN SIE SICHER, DASS DER SCHLITTEN NICHT AM GERÄT BEFESTIGT IST.

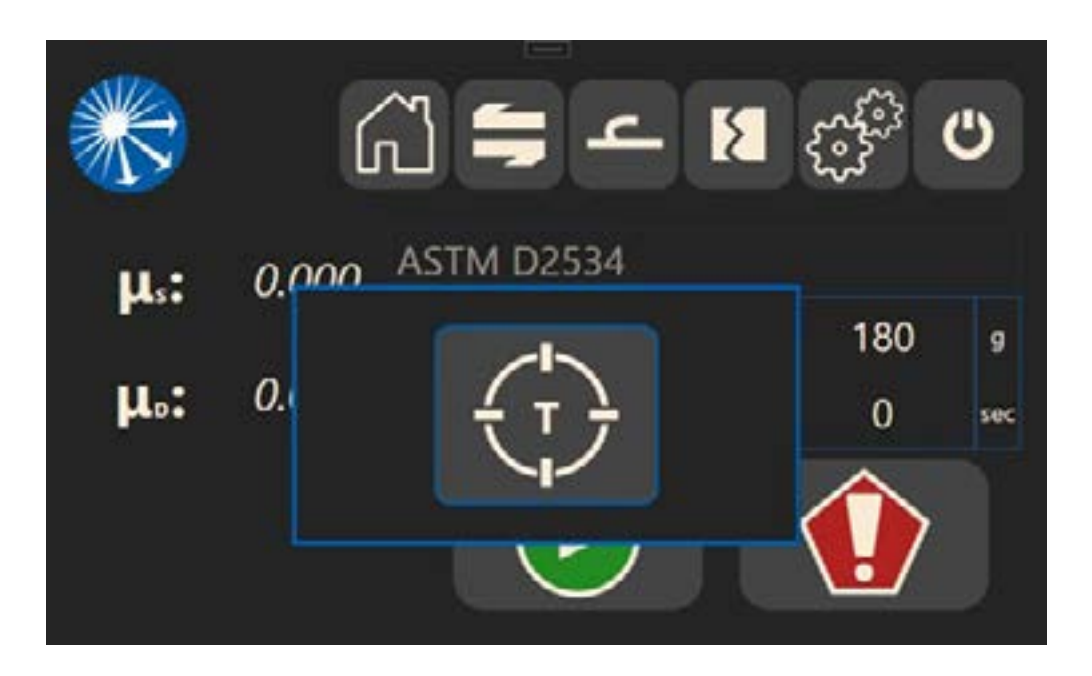

Sobald der UFT tariert ist, muss der Traversenarm in seine Ausgangsposition zurückgesetzt werden. Auf dem Bildschirm wird ein Symbol angezeigt (siehe unten). Drücken Sie das Symbol, um den Traversenarm zurückzusetzen.

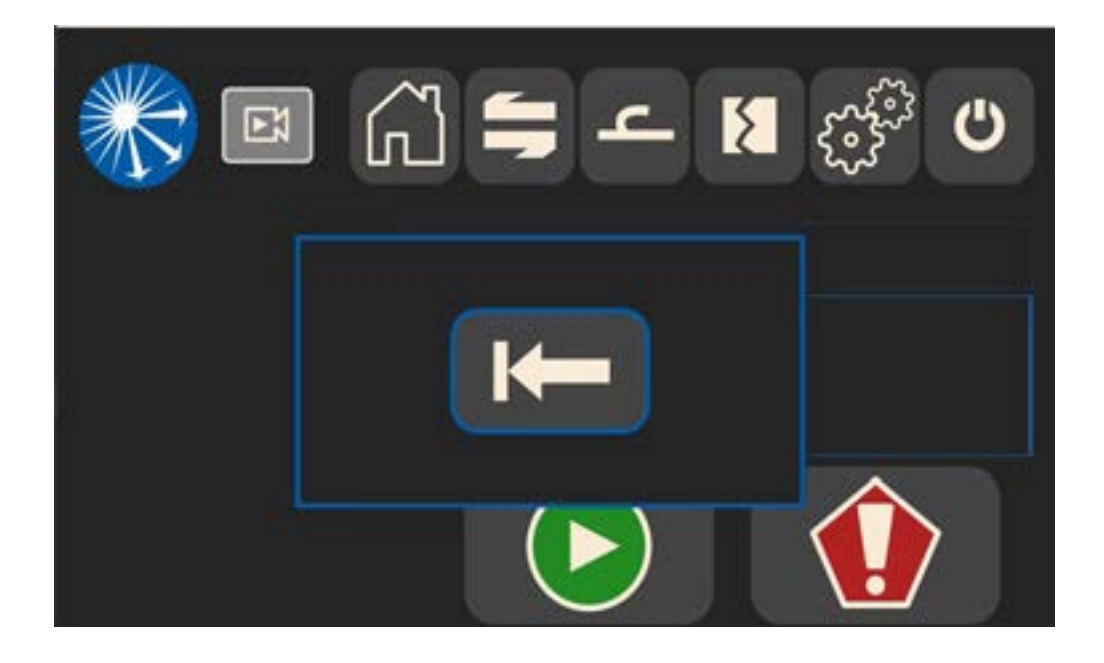

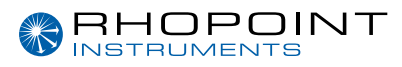

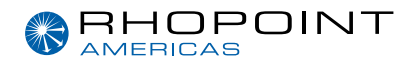

### Reibungsprüfung

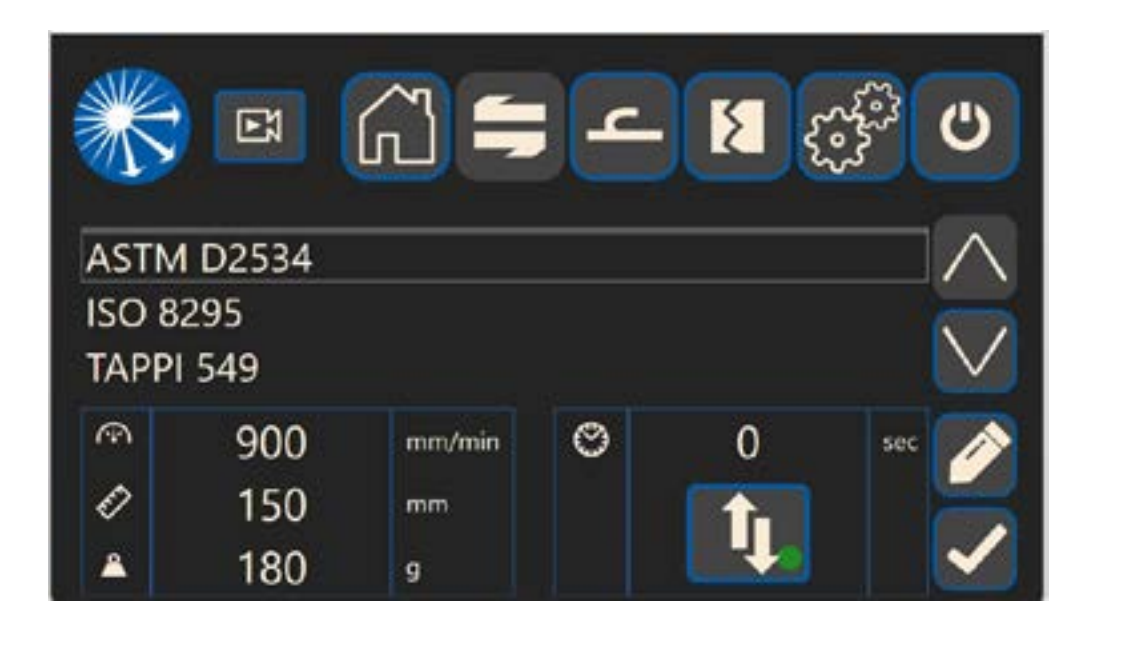

Im Einstellungsmenü für den Reibungstest kann der Benutzer entweder eine voreingestellteStandardtestmethode aus der angezeigten Liste auswählen oder einen eigenen Test entsprechend seinen Anforderungen festlegen. Wählen Sie die Testmethode mit den Tasten  $\bigwedge$  oder und N bestätigen Sie mit

Auf dem Bildschirm werden die Testparameter für jede Methode angezeigt.

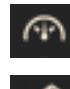

Test distance

Verfahrgeschwindigkeit

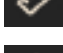

Applied weight

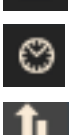

Dwell time

Aktivieren / deaktivieren Sie den Schlittenlift für den Test.

Jeder Standardtest kann durch Drücken der Taste bearbeitet werden, um bestimmte Parameter an den zu testenden Probenumfang anzupassen.

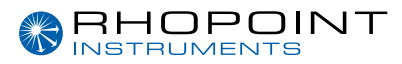

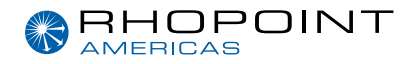

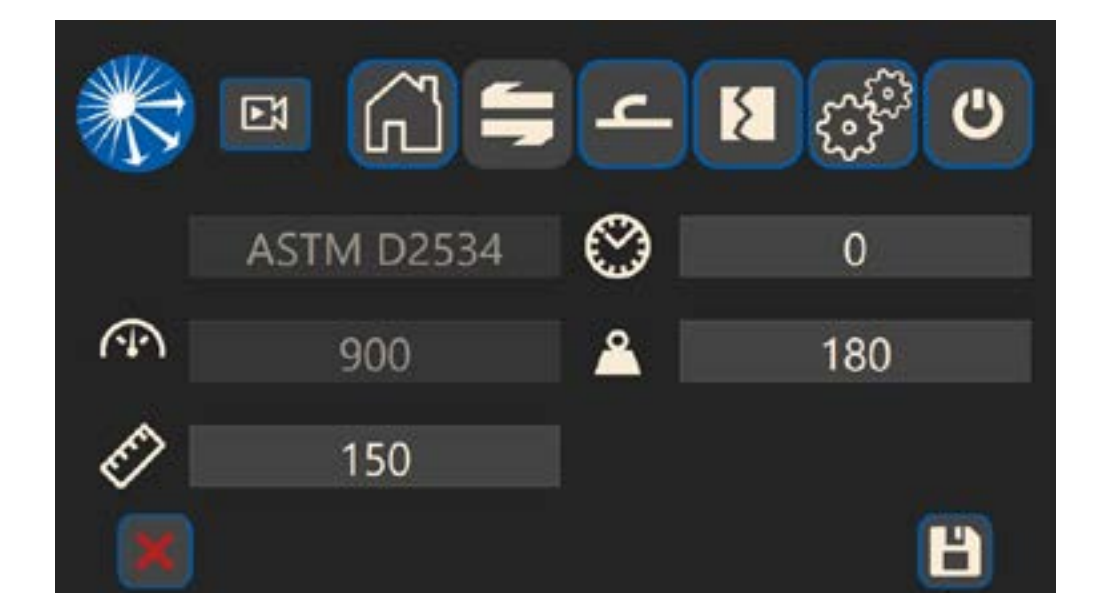

Parameter, die angepasst werden können, werden weiß dargestellt.

Um einen Parameter zu ändern, drücken Sie das entsprechende numerische Eingabefeld

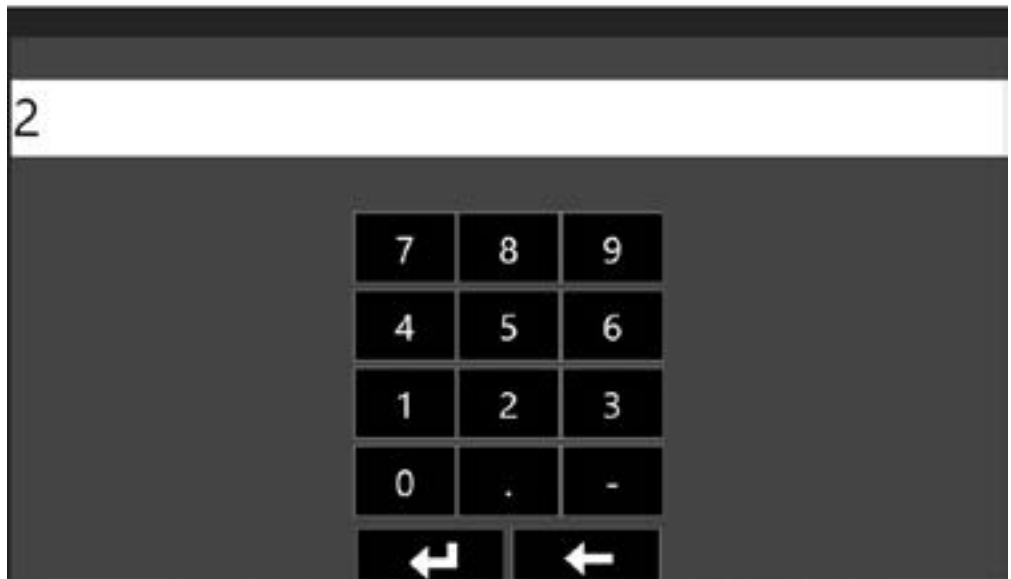

Es wird ein Tastenfeld angezeigt. Geben Sie den gewünschten Wert ein und drücken Sie , um zum vorherigen Menü zurückzukehren.

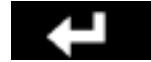

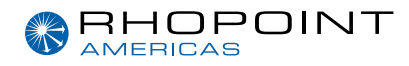

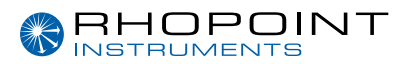

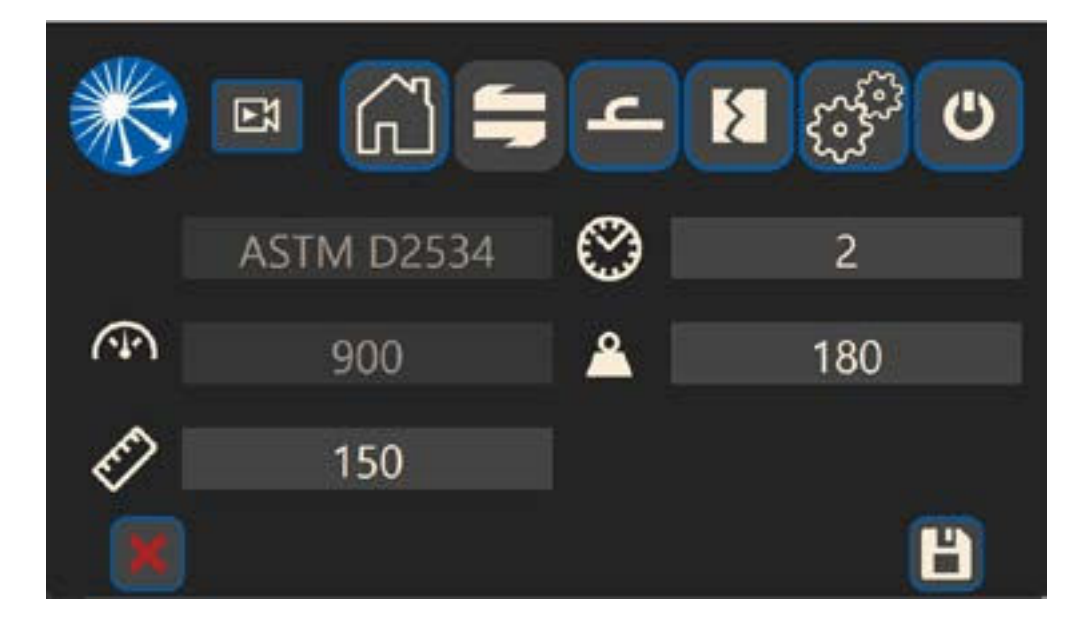

Drücken Sie auf , **um den Wert/die Werte zu speichern. Die Anzeige kehrt zum Einstellungsmenü zurück.** 

Mit dem UFT kann eine benutzerdefinierte Testmethode konfiguriert und im Gerät gespeichert werden.

Mit der UFT-Laborsoftware können unbegrenzt viele benutzerdefinierte Tests durchgeführt werden. Um einen neuen benutzerdefinierten Test zu erstellen, bearbeiten und benennen Sie den Test XCustom. Dadurch wird ein neuer XCustom-Test erstellt, der dann aktualisiert werden kann, wenn ein weiterer benutzerdefinierter Test erforderlich ist.

### Probenvorbereitung und Beladung

Stellen Sie sicher, dass die zu prüfenden Proben faltenfrei und frei von Verunreinigungen wie Staub, Ölen usw. sind. Achten Sie darauf, dass Sie die zu messenden Oberflächen nicht berühren.

Bei der Verwendung des UFT für Reibungstests wird eine Probe auf dem Instrumentenprüfstand und die andere auf dem Schlitten befestigt. Mit Hilfe von Klemmen an beiden Enden des Instrumentenprüfstands kann eine Probe von 70 mm x 350 mm (min) auf dem Prüfstand befestigt werden. Ist das Prüfmuster kleiner als dieser Wert, kann es an nur einem Ende oder mit Klebeband befestigt werden. Wenn Sie Klebeband verwenden, vermeiden Sie es, dieses im Prüfbereich zu platzieren, insbesondere wenn Sie dünne Proben wie z. B. Plastikfolie messen.

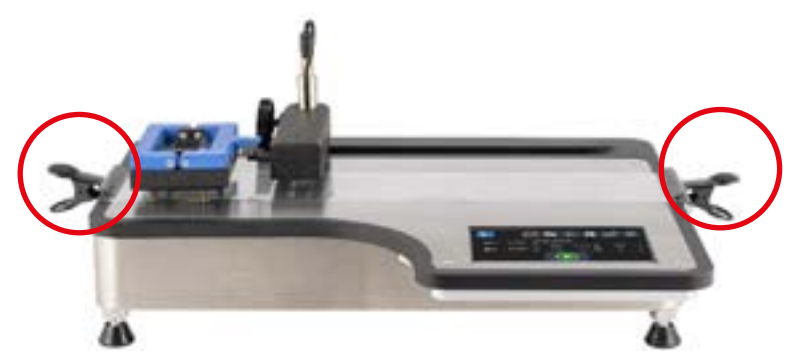

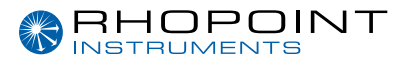

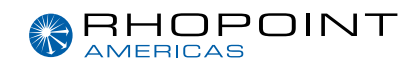

Die Probengröße für den Schlitten sollte 63,5 mm im Quadrat betragen. Bei der Messung flexibler Proben kann die Größe 63,5 x 148 mm betragen und um den Schlitten gewickelt werden. Die Schaumstoffunterlage an der Unterseite gewährleistet eine Kontaktfläche von 63,5 mm im Quadrat.

#### Flexible Proben

Schneiden Sie die Probe auf 63,5x148 mm zu (Schablone als Sonderzubehör erhältlich). Legen Sie den Schlitten in der Mitte der Probe an und befestigen Sie ein Ende unter dem Haltearm des Schlittens. Wiederholen Sie den Vorgang für das andere Ende..

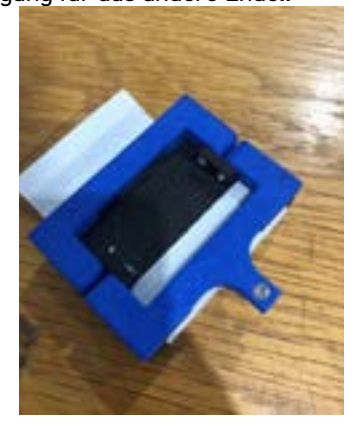

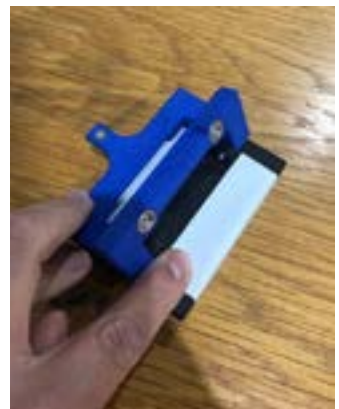

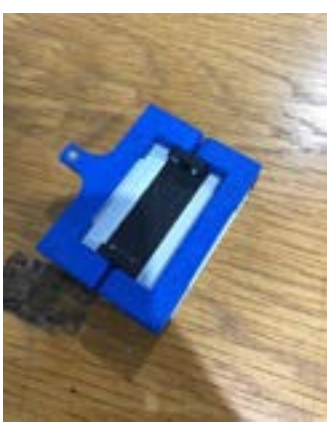

### Nicht-flexible Proben

Schneiden Sie die Probe auf 63,5 x 63,5 mm zu (Schablone als Sonderzubehör erhältlich). Befestigen Sie die Probe mit dünnem doppelseitigem Klebeband auf dem Schlitten.

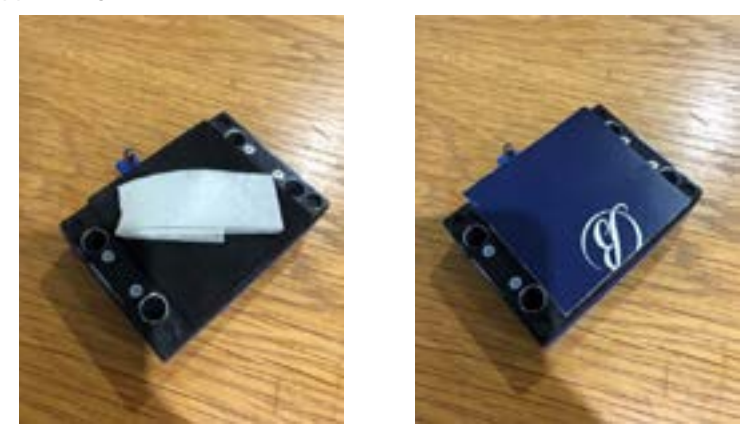

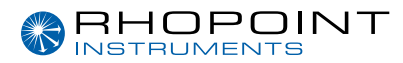

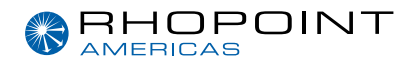

### Nicht-flexible Proben ISO15359 Methode

Diese Norm schreibt vor, dass sich die komprimierbare Schaumstoffunterlage auf dem Prüfstand und nicht auf dem Schlitten befindet. Außerdem ist ein Mechanismus erforderlich, der das Verdrehen des Schlittens während der Prüfung verhindert. Ein separater Schlitten wird für diese Prüfmethode als Sonderzubehör angeboten.

### Einstellen der Höhe der Wägezelle

Die Wägezellenverbindung am Schlitten und die Wägezelle sollten waagerecht sein. Wenn die Wägezelle zu hoch ist, hebt sie die Vorderseite des Schlittens an, wodurch der Kontakt mit der Probe verringert wird. Verwenden Sie die Einstellschraube am Wägezellenarm, um den Mechanismus zu entriegeln. Heben oder senken Sie den Arm manuell in die richtige Position und arretieren Sie ihn dann durch Anziehen der Stellschraube.

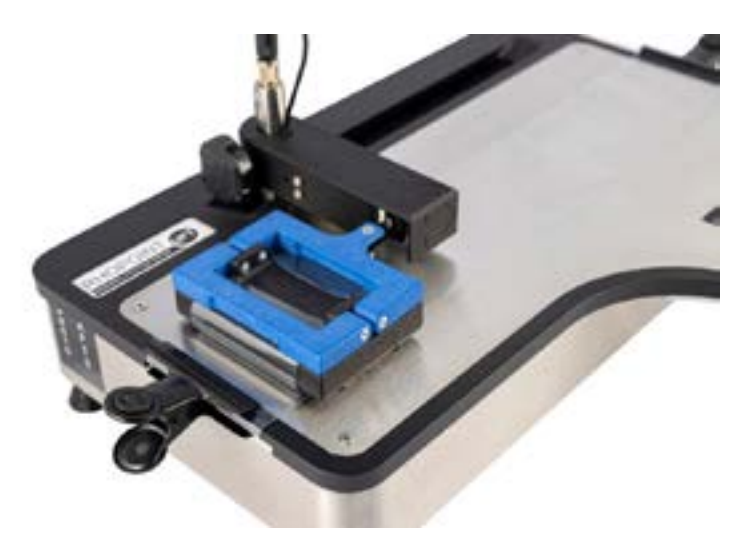

#### Eine Messung durchführen

Wenn die Proben korrekt auf dem Prüfstand und dem Schlitten montiert sind, kann eine Prüfung durchgeführt werden. Vergewissern Sie sich, dass die Testparameter für den gewünschten Test korrekt eingestellt wurden.

Drücken Sie (n ), um zum Startbildschirm zurückzukehren.

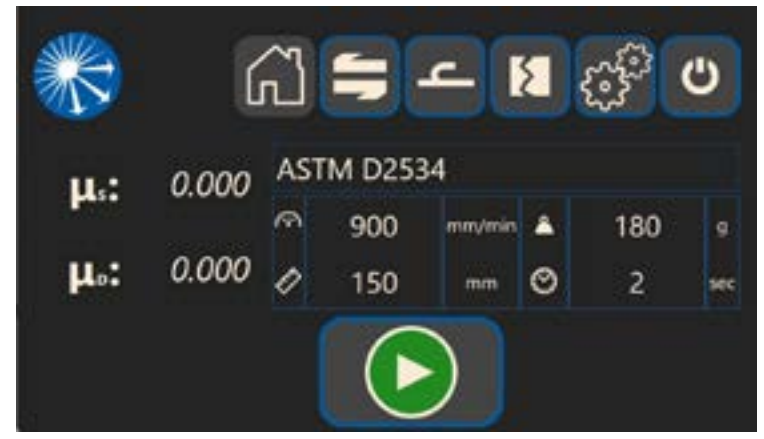

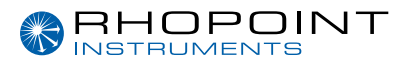

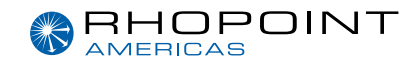

Drücken Sie **(CDE)**, um den Test zu starten,

.

Während des Tests kann die Not-Aus-Taste gedrückt werden, waard um den Test sofort zu beenden. Wenn Sie diese Taste drücken, wird der Test abgebrochen und der nachstehende Bildschirm wird angezeigt.

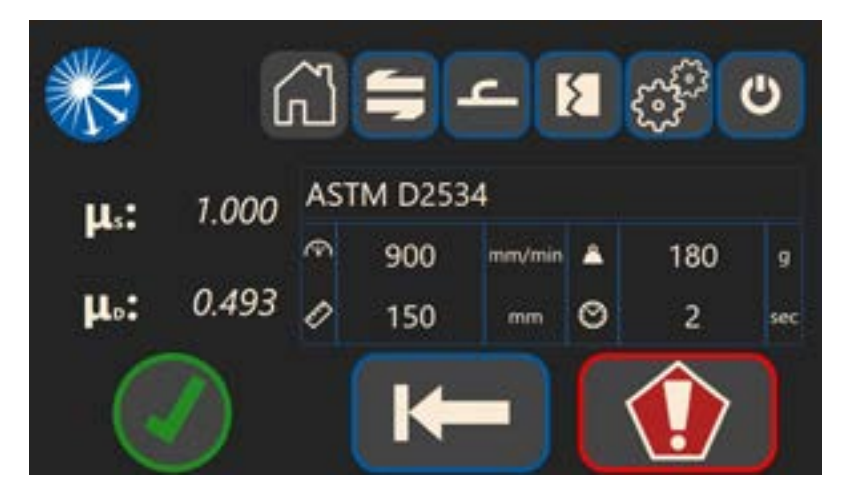

Wenn der Test erfolgreich abgeschlossen ist, wird der folgende Bildschirm angezeigt und die statischen und dynamischen COF werden auf der linken Seite des Bildschirms angezeigt.

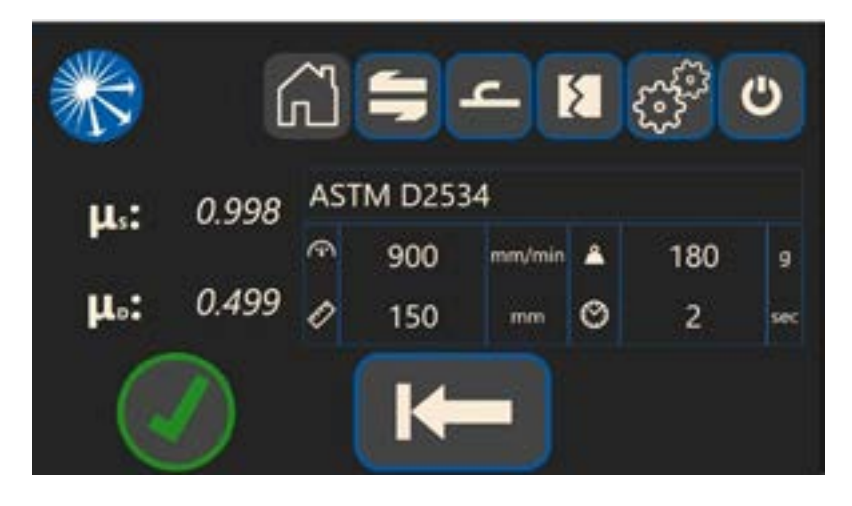

Für beide Bildschirme - Drücken Sie **Drücken Sie der Australianus**, eine Warnmeldung wird angezeigt, die darauf hinweist, zu

überprüfen, ob die Teststrecke frei ist, drücken Sie erneut, um den Traversenarm in die Ausgangsposition zu bringen

 ENTFERNEN SIE DEN SCHLITTEN VON DER KRAFTMESSDOSE. VOM PRÜFSTAND DES GERÄTS WEGSTELLEN

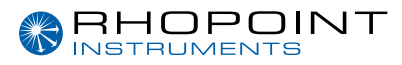

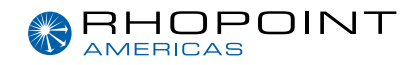

### Peel and Seal Prüfung

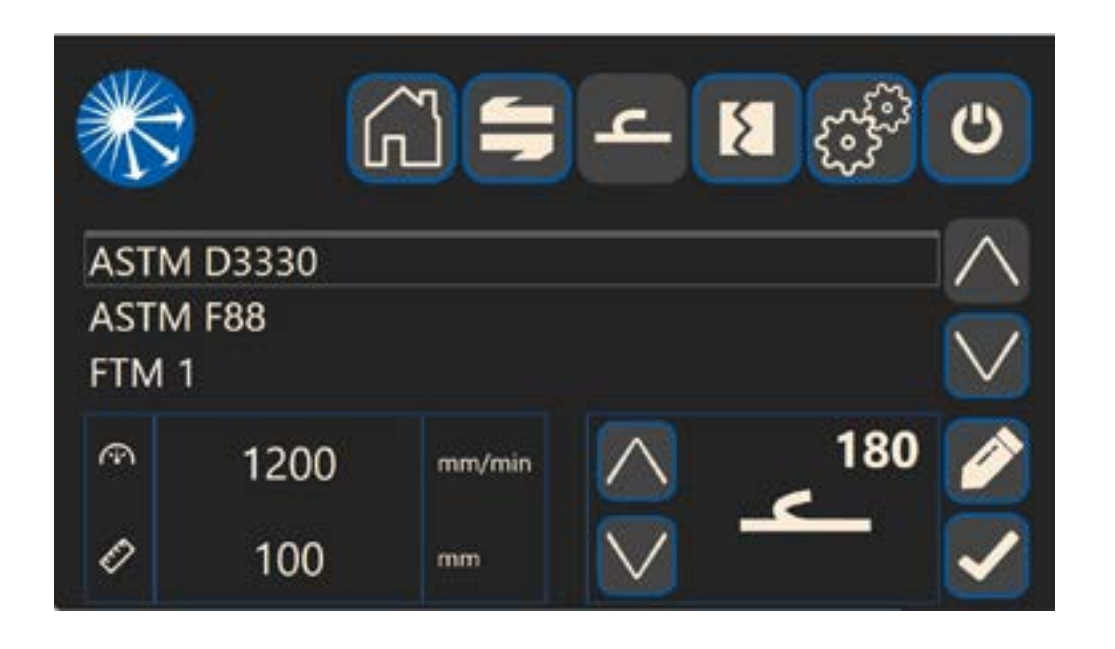

Im Menü "Einstellungen für den Schältest" kann der Benutzer entweder eine voreingestellte Standardtestmethode aus der angezeigten Liste auswählen oder einen eigenen Test entsprechend seinen Anforderungen festlegen. Wählen Sie die Testmethode mit den Tasten  $\bigwedge$  oder  $\setminus\bigwedge$  und bestätigen Sie mit

Auf dem Bildschirm werden die Testparameter für jede Methode angezeigt.

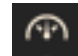

Verfahrgeschwindigkeit Testabstand

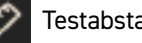

In diesem Menü kann die Art des Schältests ausgewählt werden

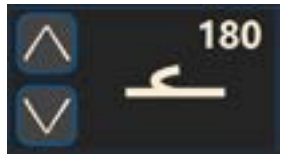

Verwenden Sie die  $\bigwedge$  Tasten oder  $\bigvee$ zur Auswahl. Verfügbare Schältests sind 180, T, 90, S

Jeder Standardtest kann durch Drücken der Taste bearbeitet werden , um bestimmte Parameter an die zu testende Probe anzupassen..

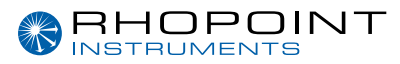

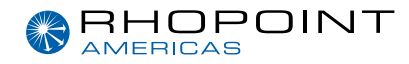

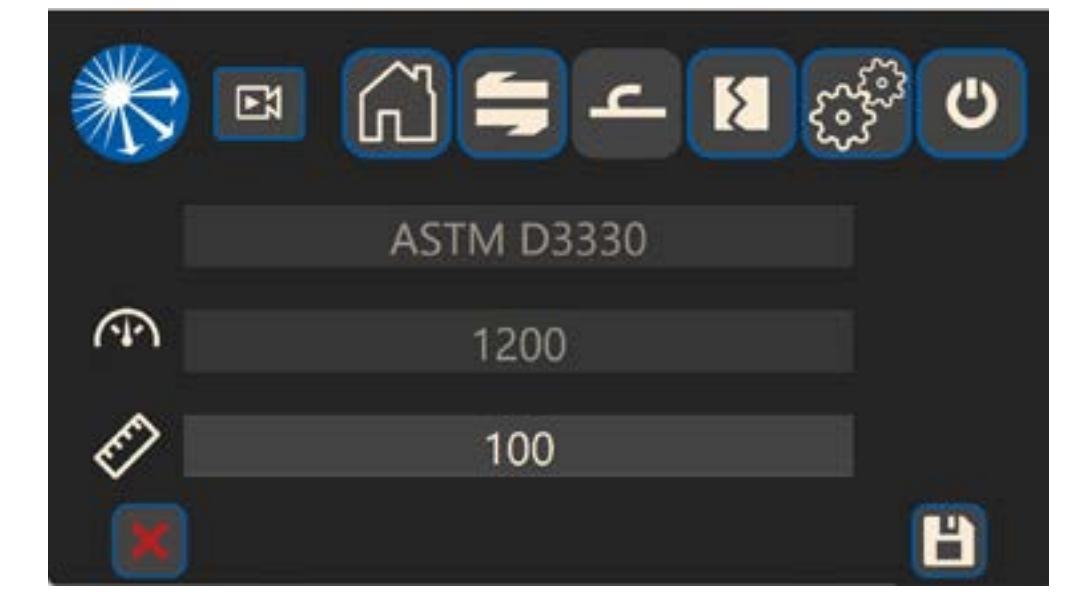

Parameter, die angepasst werden können, werden in weißer Farbe angezeigt.

Um einen Parameter zu ändern, drücken Sie das entsprechende numerische Eingabefeld.

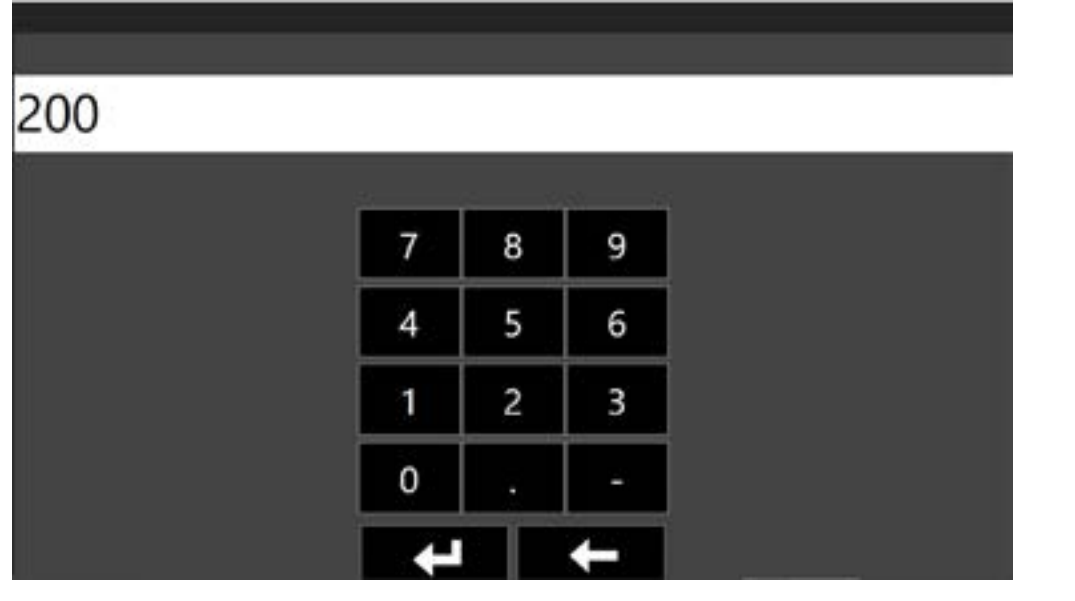

Es wird ein Tastenfeld angezeigt. Geben Sie den gewünschten Wert ein und drücken Sie **ans Elizabeth Steffe**, um zum vorherigen Menü zurückzukehren.

Drücken Sie auf **dem den Mert/die Werte zu speichern. Das Display zeigt wieder das Einstellungsmenü** an.

Mit dem UFT kann eine benutzerdefinierte Prüfmethode konfiguriert und im Gerät gespeichert werden.

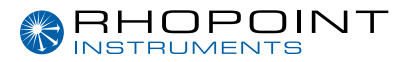

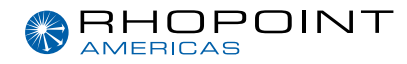

### Probenvorbereitung und Beladung

Probenklammern und Befestigungen werden standardmäßig mit dem UFT für Schälprüfungen geliefert.

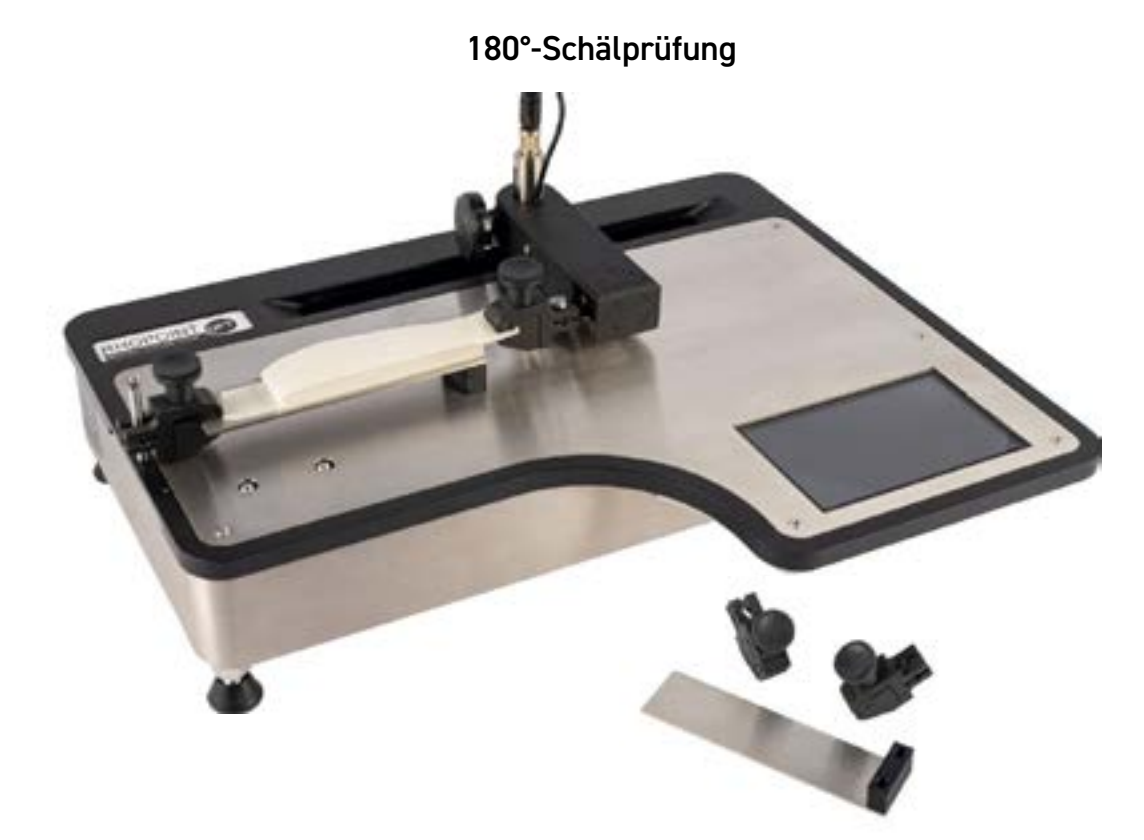

Für den 180°-Schälversuch sollte der UFT wie in der obigen Abbildung gezeigt konfiguriert werden.

Mit dem 180°-Schältest wird die Kraft gemessen, die erforderlich ist, um geklebte Materialien unter einem Trennungswinkel von 180° zu trennen. Er eignet sich für die Prüfung eines flexiblen Materials, das auf ein starres Substrat geklebt ist.

Schrauben Sie den Pfosten der Prüfvorrichtung an einem Ende des UFT ein und schieben Sie eine der Klemmen auf den Pfosten. Bringen Sie die andere Klemme am Traversenarm an und achten Sie dabei darauf, den Arm nicht zu stark zu belasten oder zu verdrehen.

Klemmen Sie ein Ende der Schälprüfplatte in die Klemme am Pfosten der Halterung.

Schneiden Sie die Probe auf 25 mm x 200 mm zu (Schablone als Sonderzubehör erhältlich). Befestigen Sie eine Hälfte der Probe auf der Schälprüfplatte, wickeln Sie die andere Hälfte um sich selbst und befestigen Sie das Ende in der Klemme am Traversenarm.

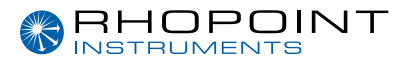

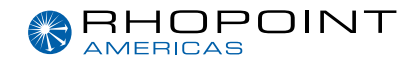

### Eine Messung durchführen

Wenn die Probe korrekt auf dem Prüfstand befestigt ist, kann ein Test durchgeführt werden. Vergewissern Sie sich, dass die Prüfparameter für die gewünschte Prüfung korrekt eingestellt wurden.

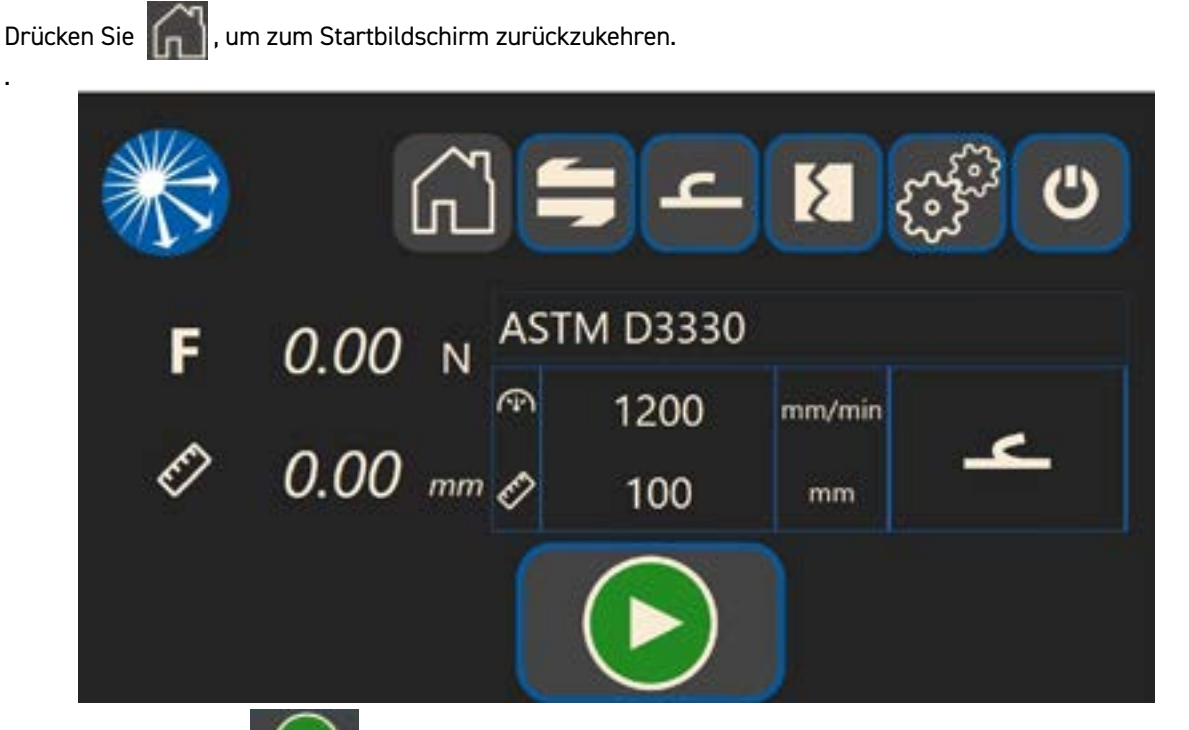

Drücken Sie die Taste (CD), um den Test zu starten. Sollte aus irgendeinem Grund während des Tests die Not-Aus-Taste gedrückt werden, folgen Sie den Anweisungen wie oben beschrieben.

Wenn der Test erfolgreich abgeschlossen wurde, wird der folgende Bildschirm angezeigt und die Kraft und die Testdistanz werden auf der linken Seite des Bildschirms angezeigt

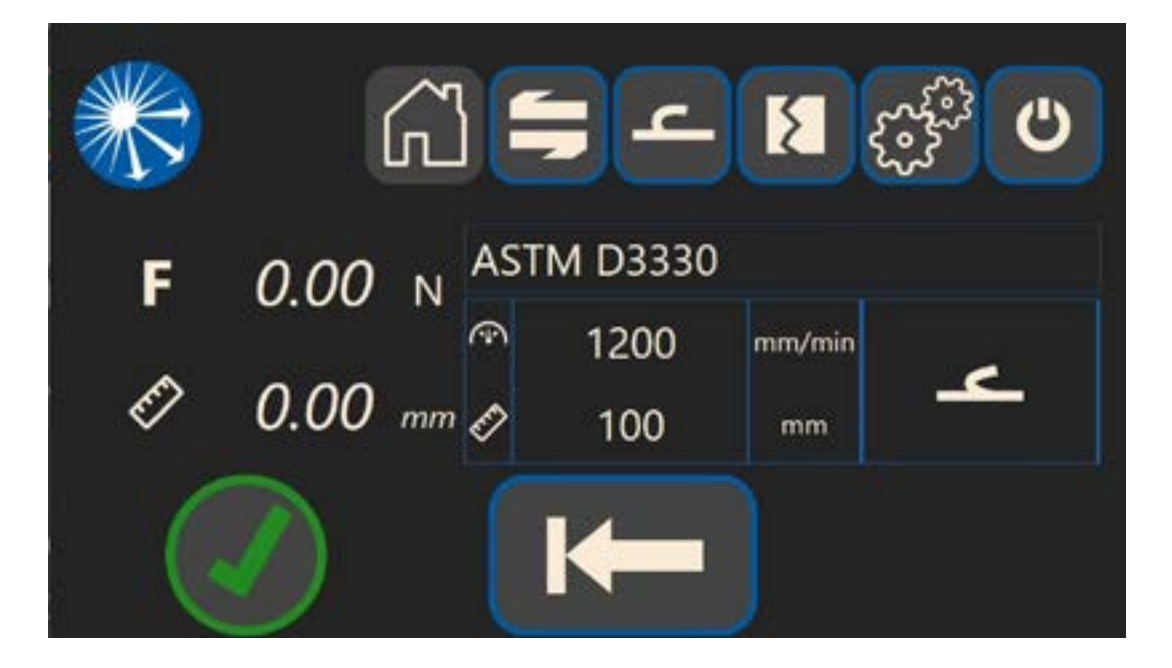

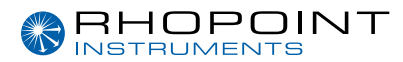

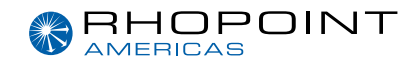

Drücken Sie **Drücken Sie Julie im Siene Warnmeldung angezeigt, die darauf hinweist, dass die Teststrecke frei ist,** drücken Sie erneut, um den Traversenarm in seine Ausgangsposition zurückzubringen..

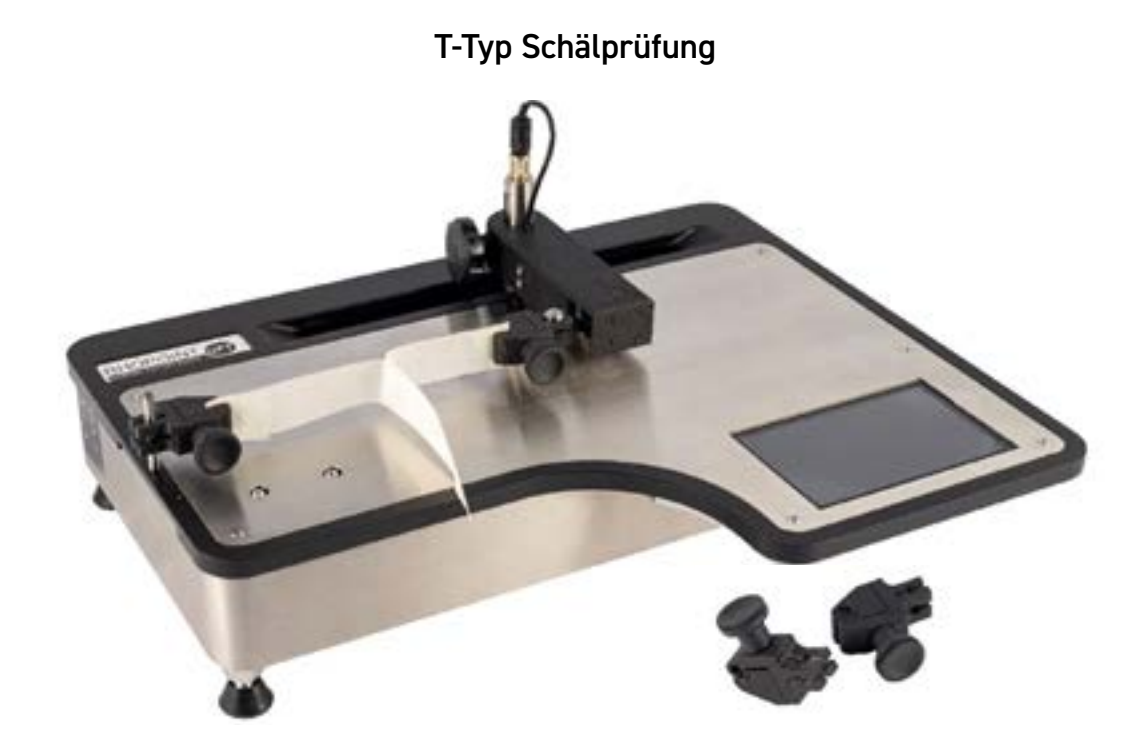

Für die T-Typ Schälprüfung der UFT wie in der obigen Abbildung gezeigt konfiguriert werden.

Bei der T-Prüfung wird die Kraft gemessen, die erforderlich ist, um zwei miteinander verklebte flexible Substrate zu trennen.

Schrauben Sie den Pfosten der Prüfvorrichtung an einem Ende des UFT ein und schieben Sie eine der Klemmen wie gezeigt auf den Pfosten. Bringen Sie die andere Klemme wie gezeigt am Traversenarm an und achten Sie dabei darauf, den Arm nicht zu stark zu belasten oder zu verdrehen.

Schneiden Sie das Muster auf 25 mm x 200 mm zu (Schablone als Sonderzubehör erhältlich).

Ziehen Sie ein Ende der Probe ab und klemmen Sie ein Ende der nicht geklebten Probe in die Klemme der Prüfvorrichtung und das andere in die Klemme des Traversenarms. Dadurch wird ein T gebildet, wobei die geklebte Länge in der Mitte frei beweglich ist.

#### Eine Messung durchführen

Wenn die Probe korrekt auf dem UFT befestigt ist, kann ein Test durchgeführt werden. Vergewissern Sie sich, dass die Testparameter für den gewünschten Test korrekt eingestellt sind.

Drücken Sie **(CH)**, um zum Startbildschirm zurückzukehren.

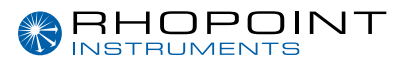

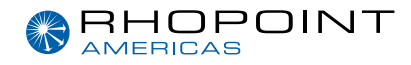

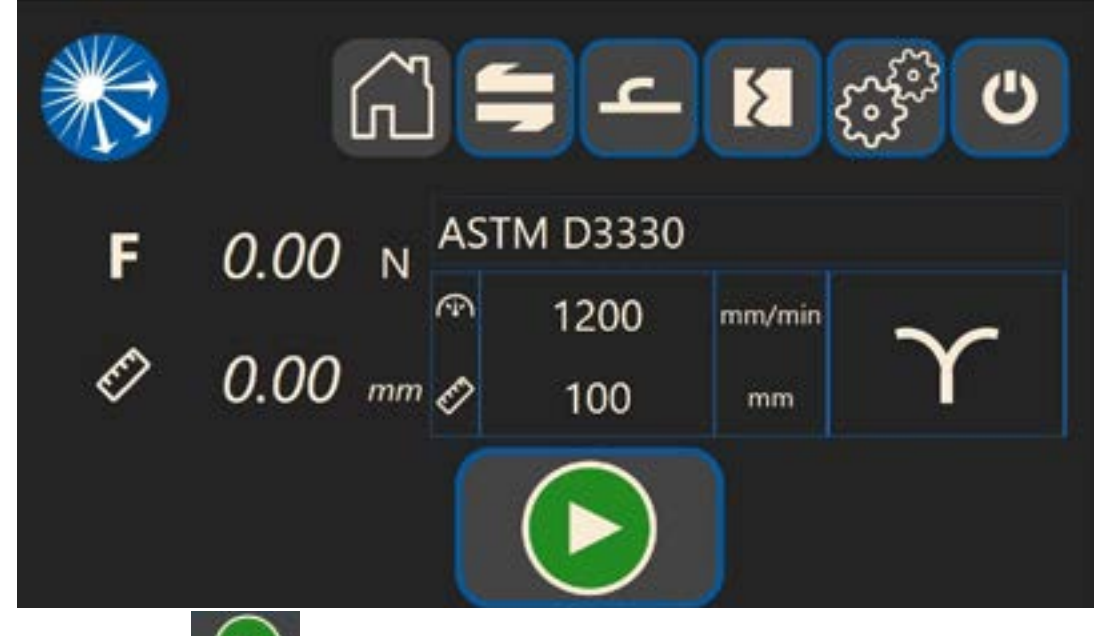

Drücken Sie die Taste (CDE), um den Test zu starten. Sollte aus irgendeinem Grund während des Tests die Not-Aus-Taste gedrückt werden, folgen Sie den Anweisungen wie oben beschrieben.

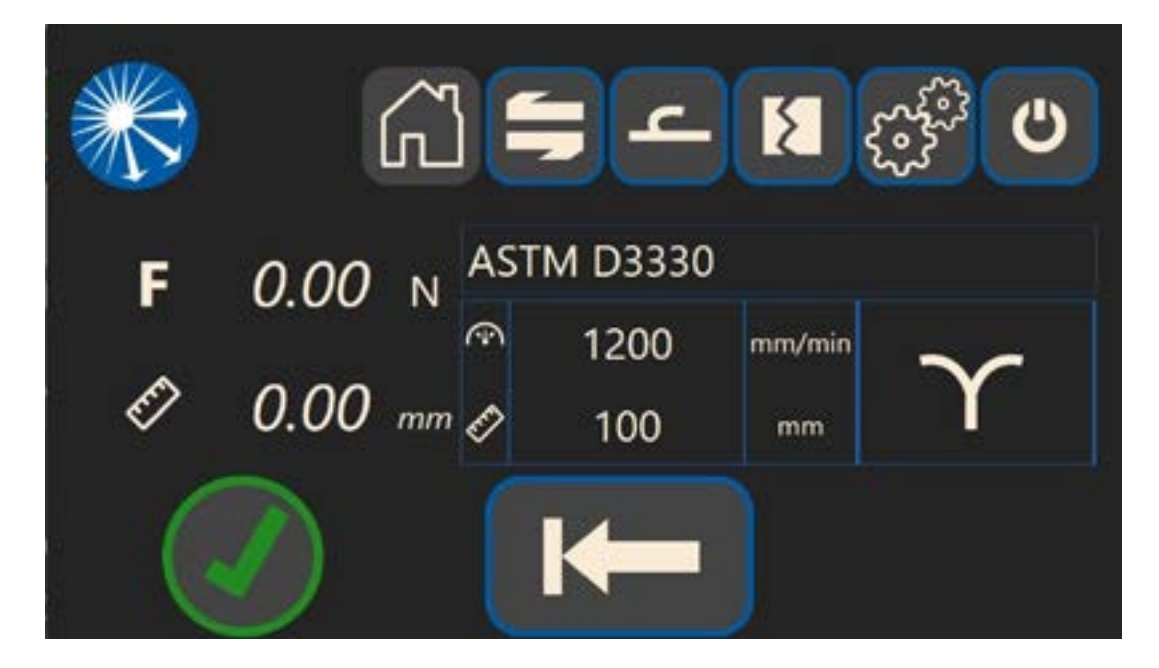

Wenn der Test erfolgreich abgeschlossen wurde, wird der unten stehende Bildschirm angezeigt und die Kraft und die Teststrecke werden auf der linken Seite des Bildschirms angezeigt.

Drücken Sie **Kommung ist eine Warnmeldung angezeigt**, die darauf hinweist, dass die Teststrecke frei ist, drücken Sie erneut, um den Traversenarm in seine Ausgangsposition zurückzubringen.

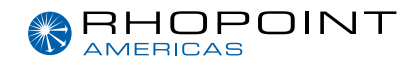

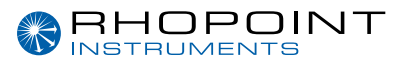

#### 90°-Schälprüfung

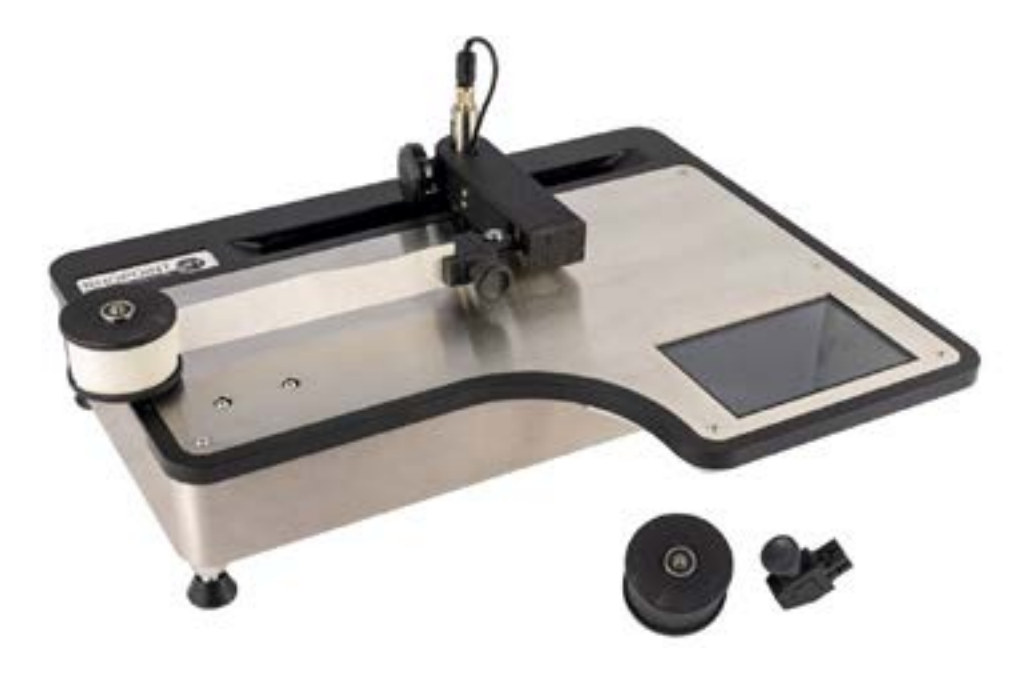

Für die 90°-Schälprüfung sollte der UFT wie in der obigen Abbildung gezeigt konfiguriert werden.

Der 90°-Schältest misst die Kraft, die erforderlich ist, um geklebte Materialien unter einem Trennungswinkel von 90° zu trennen. Er eignet sich für die Prüfung eines flexiblen Materials, das auf ein starres Substrat geklebt ist.

Schrauben Sie den Spindelzapfen des Abziehrades in das Ende der UFT-Prüfplatte.

Schneiden Sie das Muster auf 25 mm x 200 mm zu (Schablone als Sonderzubehör erhältlich).

Legen Sie die zu prüfende Probe um das Peel 90-Rad. Schieben Sie das Rad mit der Probe auf den Spindelstift. Klemmen Sie das Ende der Probe in die Probenklemme.

Befestigen Sie die Probenklemme an der Wägezelle, achten Sie darauf, dass sie nicht überlastet oder verdreht wird.

Schneiden Sie das Muster auf 25 mm x 200 mm zu (Schablone als Sonderzubehör erhältlich).

#### Eine Messung durchführen

Wenn die Probe korrekt auf dem UFT befestigt ist, kann ein Test durchgeführt werden. Vergewissern Sie sich, dass die Testparameter für den gewünschten Test korrekt eingestellt sind.

Drücken Sie **(CH)**, um zum Startbildschirm zurückzukehren.

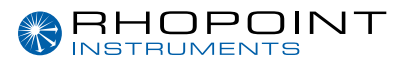

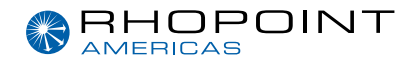

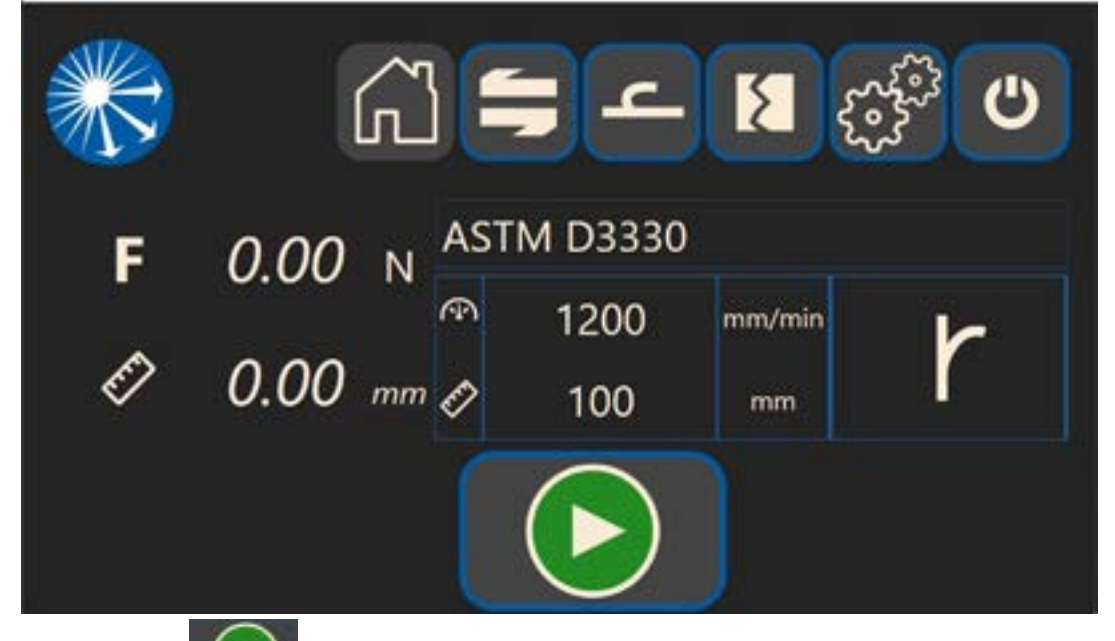

Drücken Sie die Taste (DE), um den Test zu starten. Sollte aus irgendeinem Grund während des Tests die Not-Aus-Taste gedrückt werden, folgen Sie den Anweisungen wie oben beschrieben.

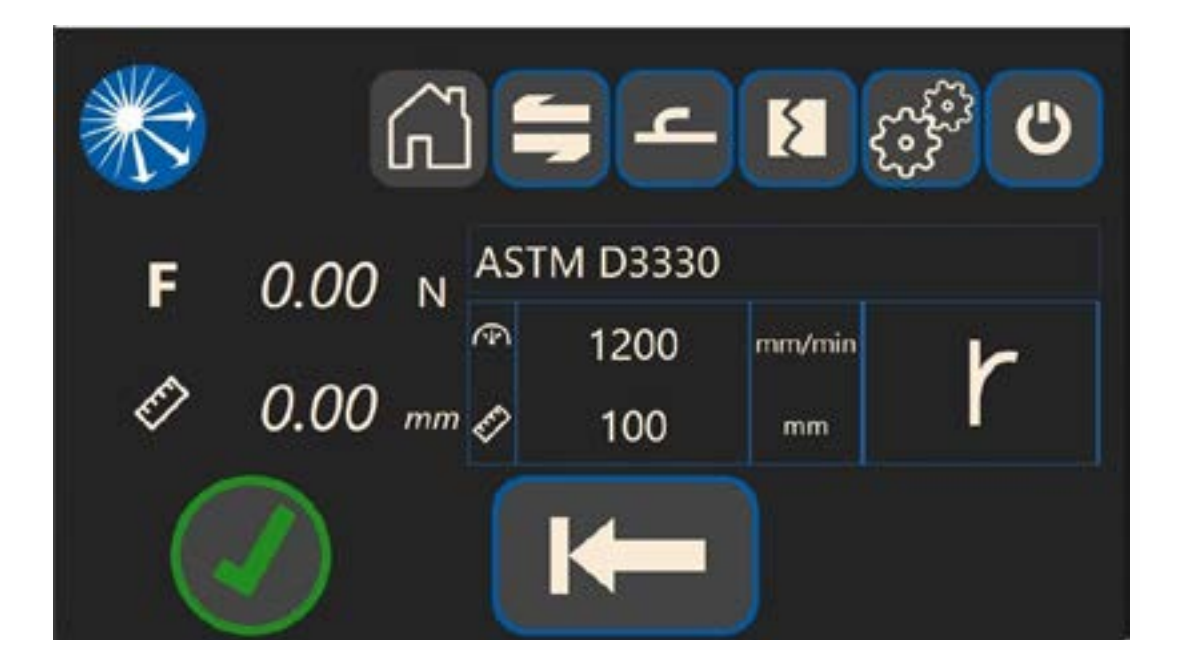

Wenn der Test erfolgreich abgeschlossen wurde, wird der folgende Bildschirm angezeigt und die Kraft und die Teststrecke werden auf der linken Seite des Bildschirms angezeigt.

Drücken Sie **Kanaal keiter ist**, es wird eine Warnmeldung angezeigt, die darauf hinweist, dass die Teststrecke frei ist, drücken Sie erneut, um den Traversenarm in seine Ausgangsposition zurückzubringen.

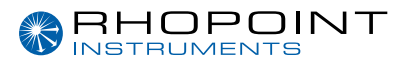

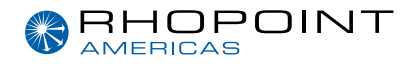

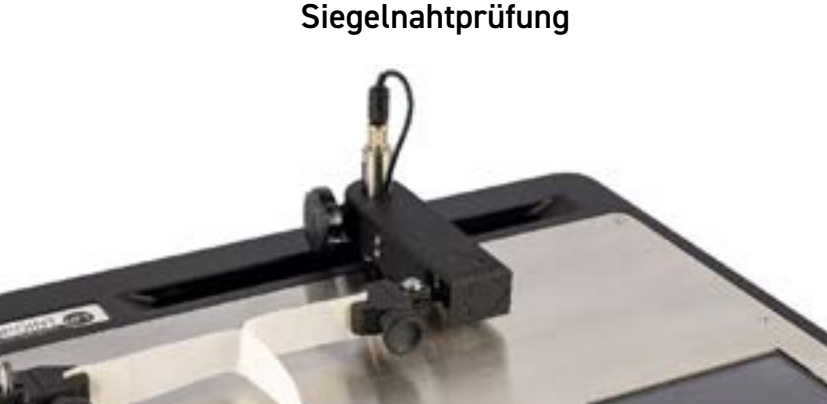

Für die Siegelnahtprüfung sollte der UFT wie in der obigen Abbildung gezeigt konfiguriert werden.

Der S-Peel-Test ist die Zugfestigkeit des Siegels bei Umgebungstemperatur. Sie ist die maximale Kraft, die erforderlich ist, um die beiden Schichten einer Dichtung unter bestimmten Bedingungen zu trennen.

Schrauben Sie den Pfosten der Prüfvorrichtung an einem Ende des UFT ein und schieben Sie eine der Klemmen wie gezeigt auf den Pfosten. Bringen Sie die andere Klemme wie gezeigt am Traversenarm an und achten Sie dabei darauf, den Arm nicht zu stark zu belasten oder zu verdrehen.

Schneiden Sie ein Segment des Siegels ab, um einen Teststreifen zu erhalten (25,4 mm breit und mindestens 75 mm lang). Die Kanten müssen sauber geschnitten sein und senkrecht zur Siegelrichtung des Beutels verlaufen. Je nachdem, welche Technik gemäß der Prüfmethode verwendet wird, wird jede Seite der Probe in die Probenklammern eingespannt.

#### Eine Messung durchführen

Wenn die Probe korrekt auf dem UFT befestigt ist, kann ein Test durchgeführt werden. Vergewissern Sie sich, dass die Testparameter für den gewünschten Test korrekt eingestellt sind.

Drücken Sie **(COV)**, um zum Startbildschirm zurückzukehren.

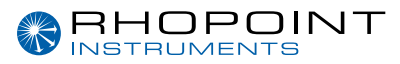

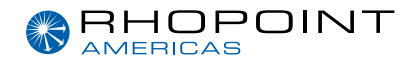

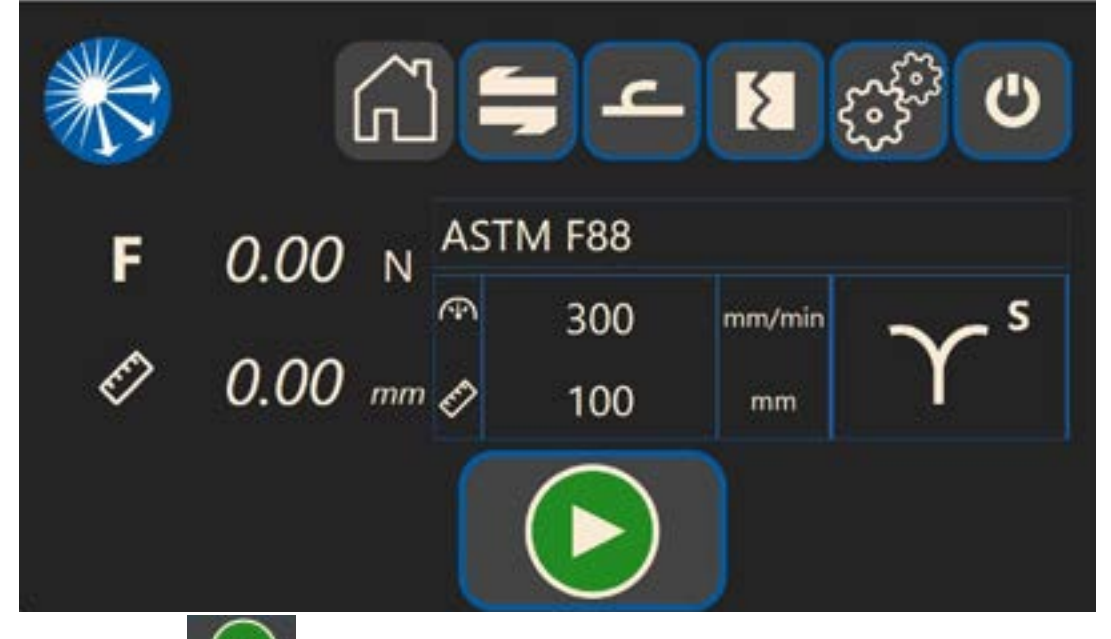

Drücken Sie die Taste (DE), um den Test zu starten. Sollte aus irgendeinem Grund während des Tests die Not-Aus-Taste gedrückt werden, folgen Sie den Anweisungen wie oben beschrieben.

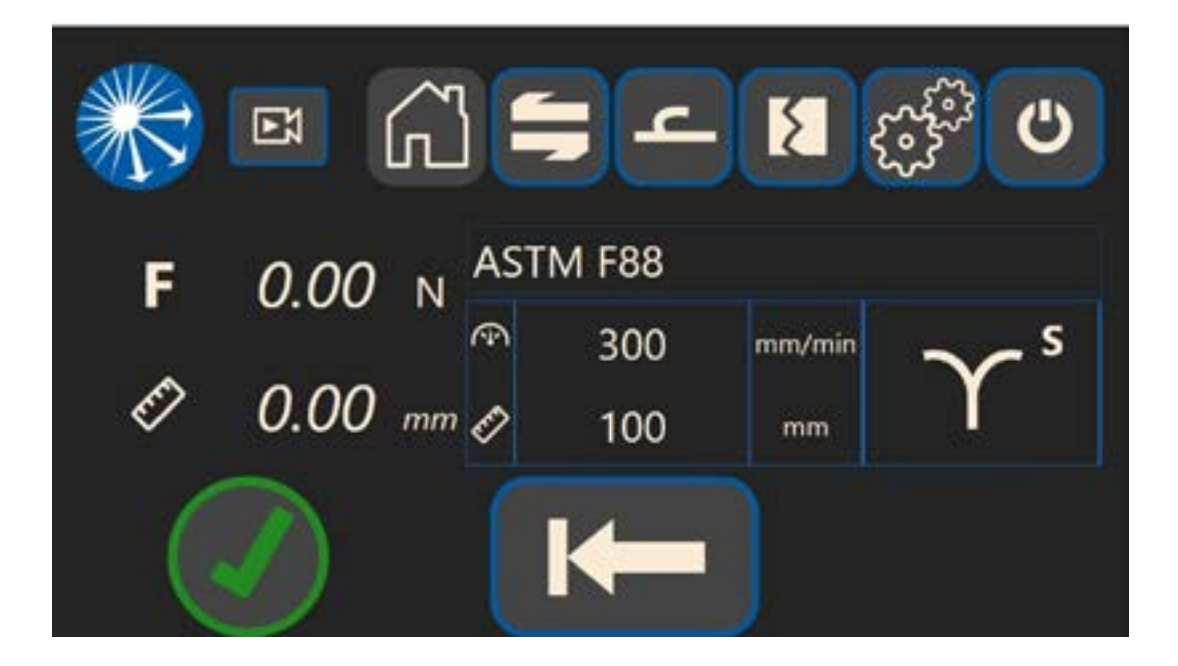

Wenn der Test erfolgreich abgeschlossen wurde, wird der unten stehende Bildschirm angezeigt und die Kraft und die Teststrecke werden auf der linken Seite des Bildschirms angezeigt.

Drücken Sie **Konstantine Varnmeldung angezeigt, die darauf hinweist, dass die Teststrecke frei ist,** drücken Sie erneut, um den Traversenarm in seine Ausgangsposition zurückzubringen.

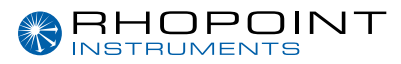

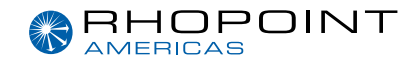

### Reißtest / Tear Test

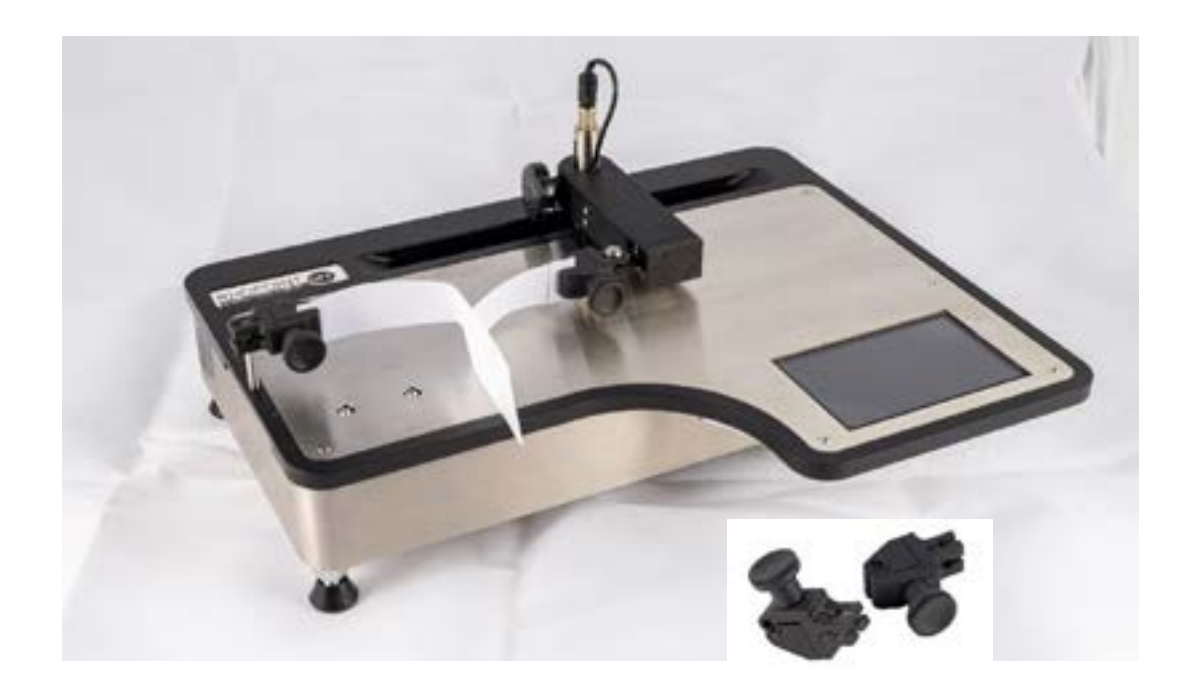

Für den Reißtest sollte der UFT wie in der obigen Abbildung gezeigt konfiguriert werden.

Bestimmt wird die Kraft, die erforderlich ist, um einen Riss in einer Probe zu erzeugen.

Schrauben Sie den Pfosten der Prüfvorrichtung an einem Ende des UFT ein und schieben Sie eine der Klemmen wie gezeigt auf den Pfosten. Bringen Sie die andere Klemme wie gezeigt am Traversenarm an und achten Sie dabei darauf, den Arm nicht zu stark zu belasten oder zu verdrehen.

Schneiden Sie die Probe auf 50 x 200 mm mit einem Schnitt in der Mitte, wie in der Spezifikation festgelegt (Schablone als Sonderzubehör erhältlich).

Trennen Sie beide Seiten der Probe ab und klemmen Sie ein Ende in die Klemme der Prüfvorrichtung und das andere Ende in die Klemme des Traversenarms. So entsteht ein T, wobei die ungeschnittene Länge in der Mitte frei beweglich ist.

#### Eine Messung durchführen

Wenn die Probe korrekt auf dem UFT befestigt ist, kann ein Test durchgeführt werden. Vergewissern Sie sich, dass die Testparameter für den gewünschten Test korrekt eingestellt sind.

Drücken Sie **(der aus zum Startbildschirm zurückzukehren.** 

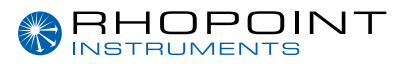

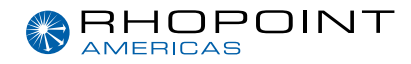

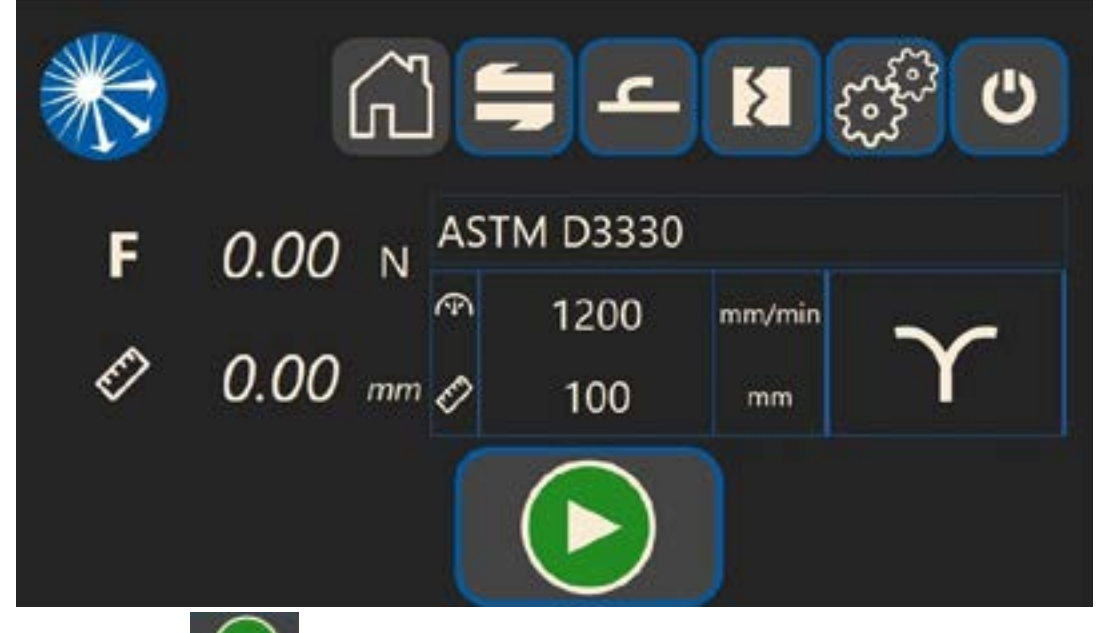

Drücken Sie die Taste (CD), um den Test zu starten. Sollte aus irgendeinem Grund während des Tests die Not-Aus-Taste gedrückt werden, folgen Sie den Anweisungen wie oben beschrieben.

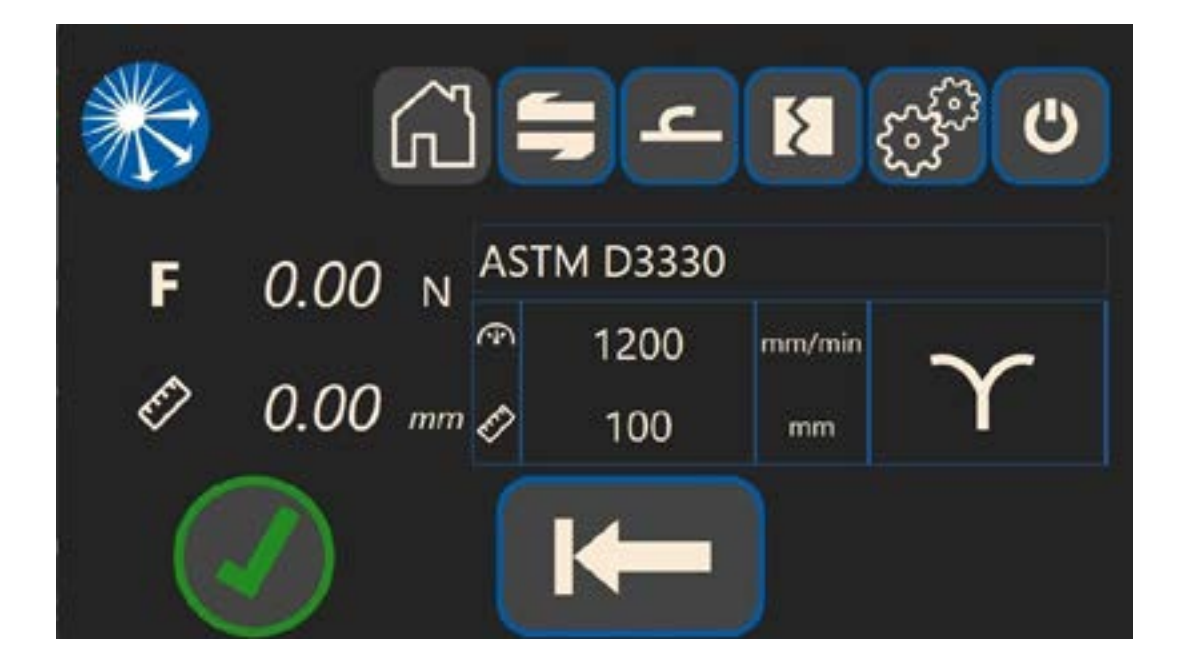

Wenn der Test erfolgreich abgeschlossen wurde, wird der unten stehende Bildschirm angezeigt und die Kraft und die Teststrecke werden auf der linken Seite des Bildschirms angezeigt.

Drücken Sie **Sie auf der Sie eine Warnmeldung angezeigt, die darauf hinweist, dass die Teststrecke frei ist,** drücken Sie erneut, um den Traversenarm in seine Ausgangsposition zurückzubringen.

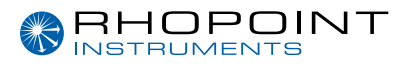

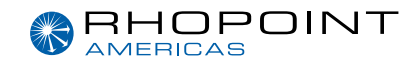

# Menü Einstellungen

Das Menü Geräteeinstellungen ermöglicht die allgemeine Konfiguration des UFT.

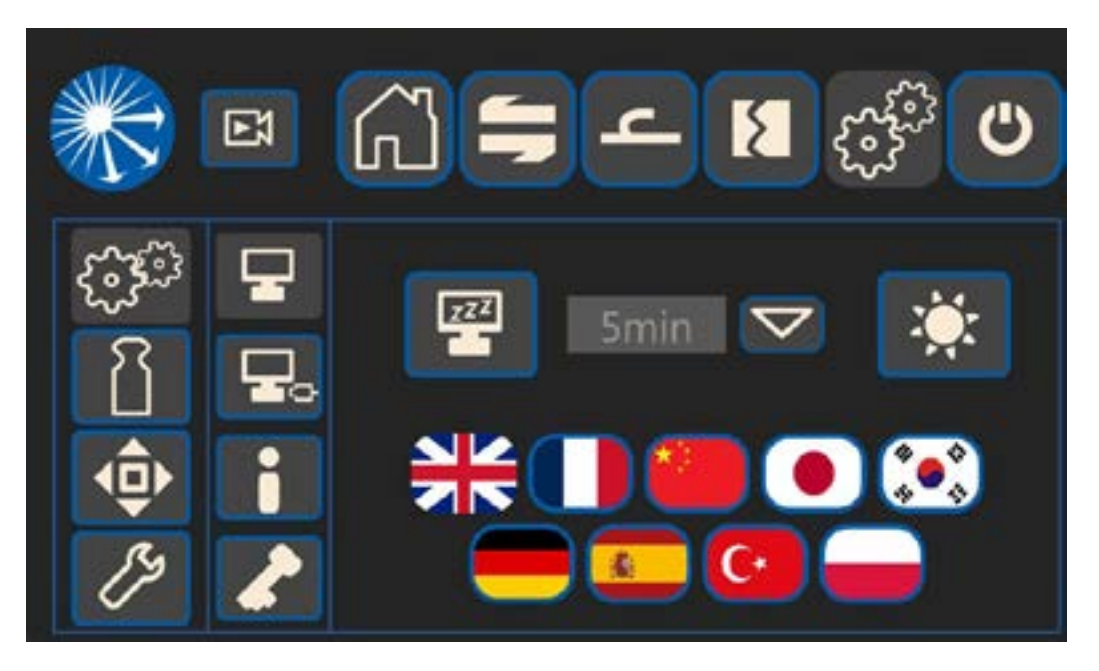

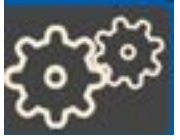

Einstellungen Menü Home

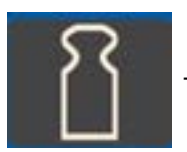

Tarierungsoptionen

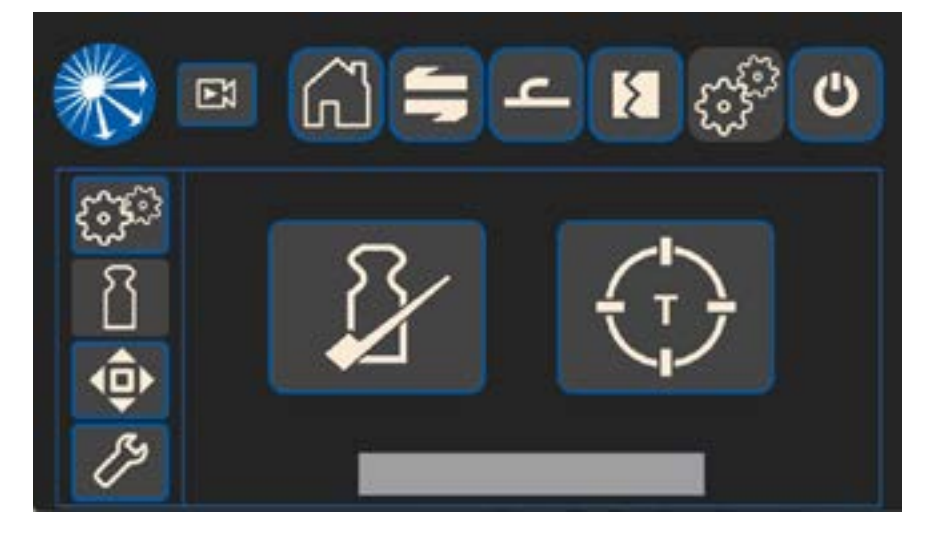

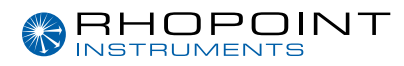

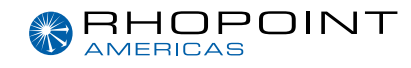

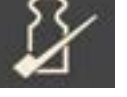

Drücken Sie **Vollahren** um eine Wägezellenprüfung durchzuführen

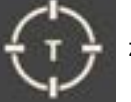

Drücken Sie **zum 2. Zum erneuten Tarieren** 

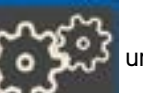

Drücken Sie 2 o 3 um zum Startmenü zurückzukehren

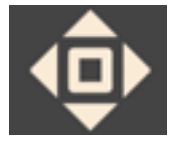

Schlittenhub und Traversenbetrieb -

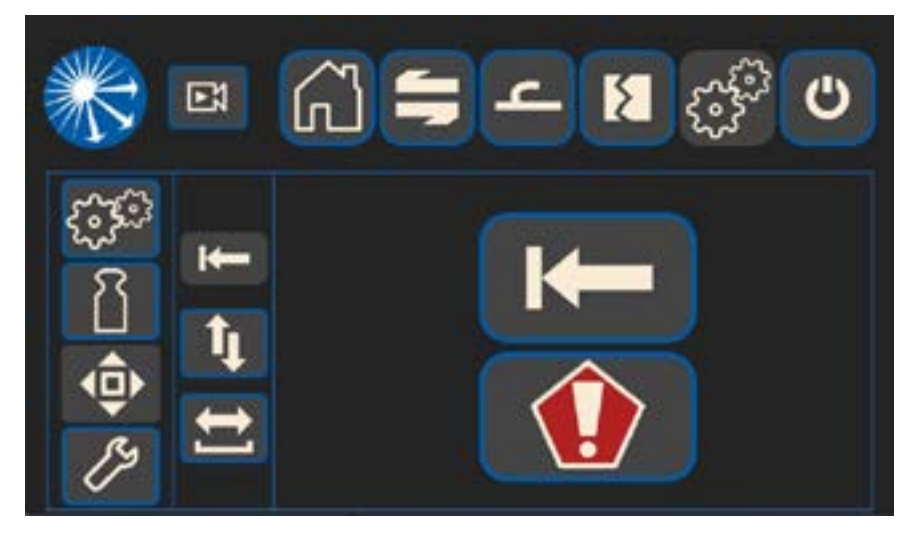

Drücken Sie **Konstantinen II. um den Traversenarm in die Ausgangsposition zurückzubringen (mit Not-Aus)** 

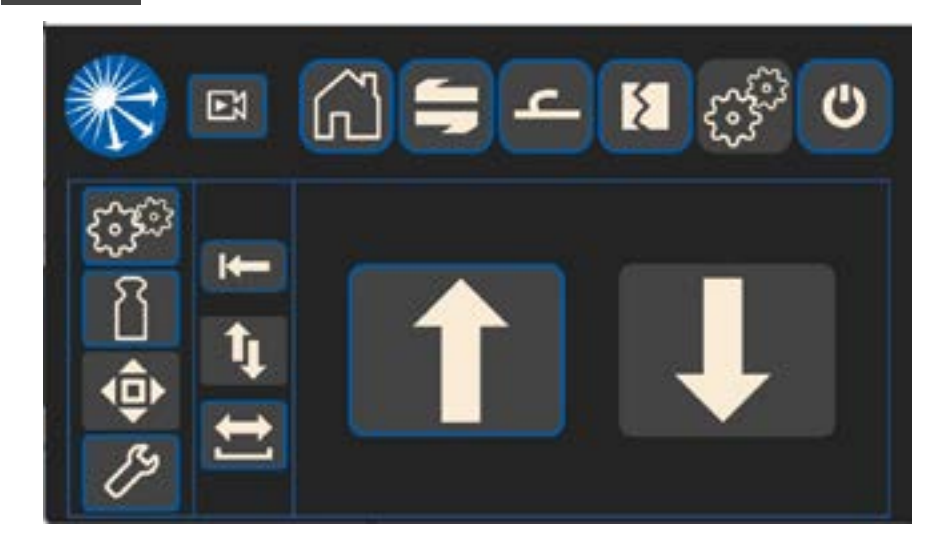

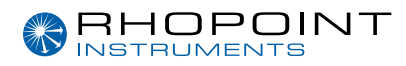

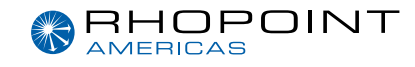

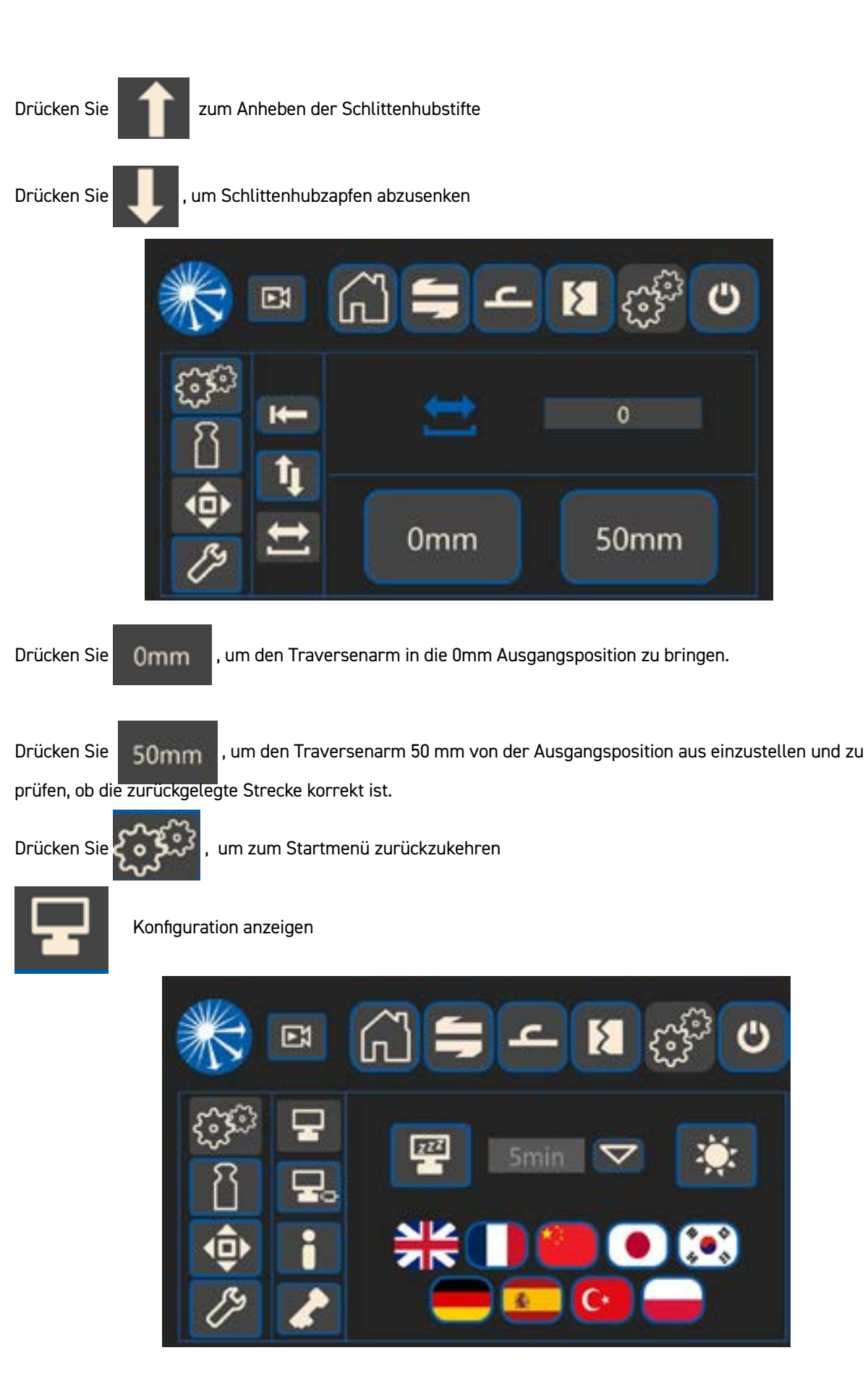

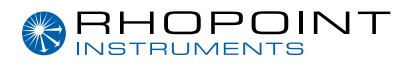

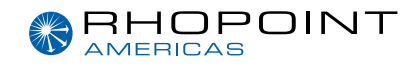

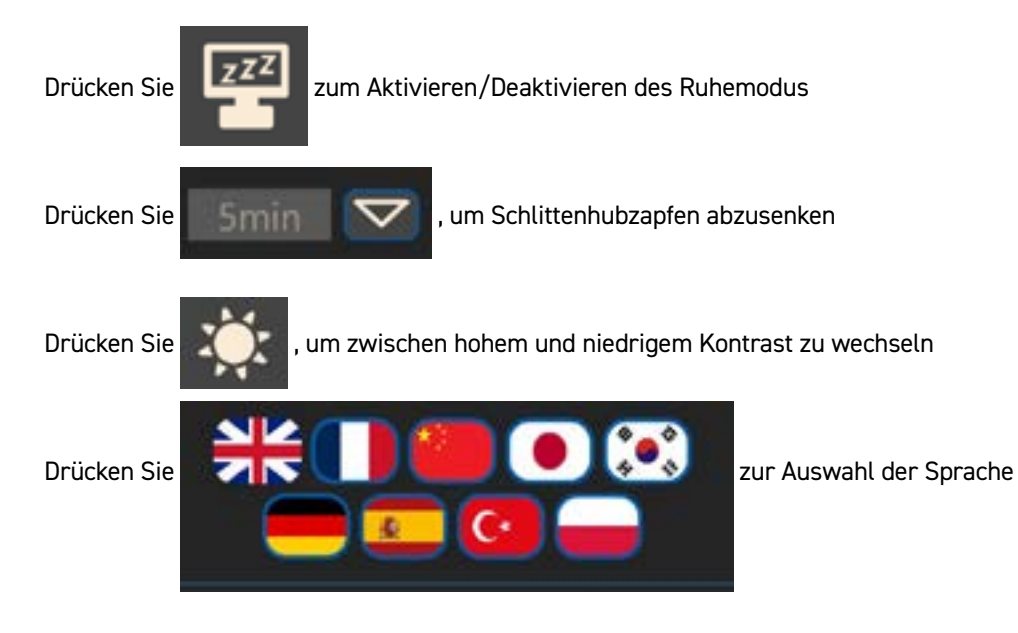

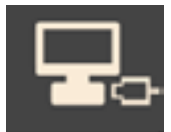

Konfiguration der Ethernet-Verbindung

(Nur aktiv bei Verwendung der LAB-Software)

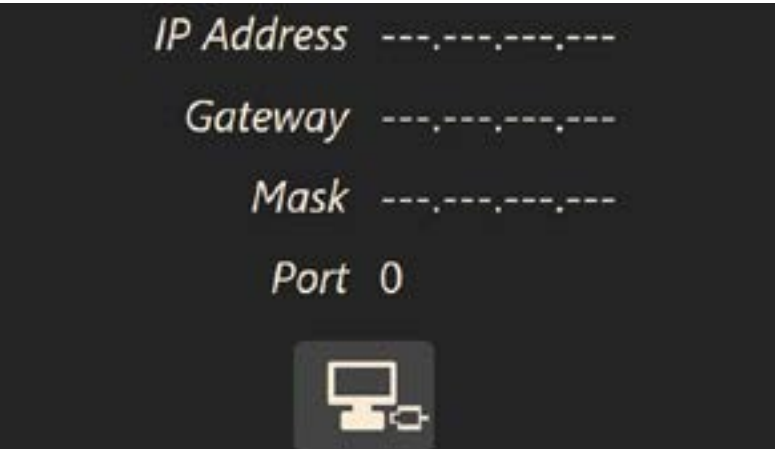

Drücken Sie **in Landel in der verbindung zum PC** herzustellen. Die Anzeige leuchtet grün, wenn die

Verbindung hergestellt ist, und zeigt die Verbindungsdetails an.

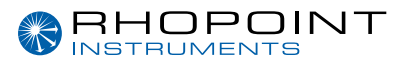

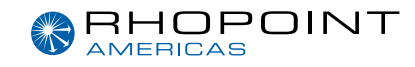

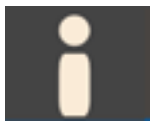

Informationen zum System

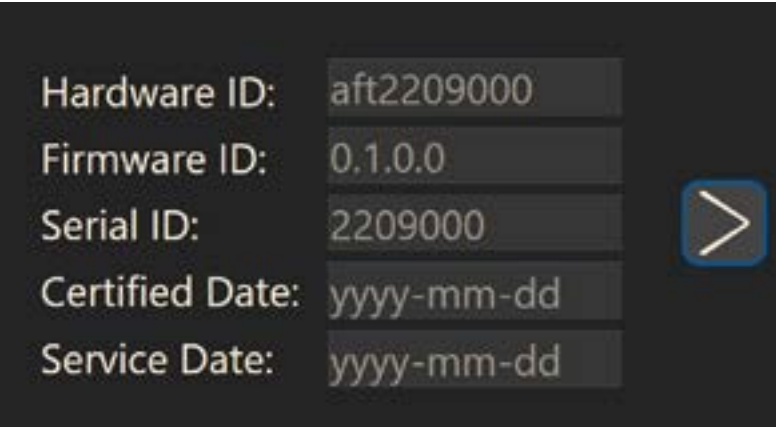

Zeigt Informationen zur Systemkonfiguration und Diagnose an

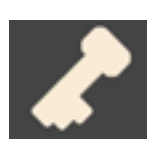

Werksmenü für Firmware-Upgrades

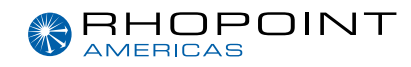

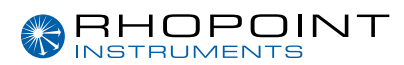

# Vollständige Analyse-Software

Die Universal Friction Tester Software bietet eine grafische Auswertung der Ergebnisse und ermöglicht die Erstellung einer unbegrenzten Anzahl benutzerdefinierter Prüfroutinen innerhalb von Minuten. Für jede Prüfroutine können Toleranzen für statischen und dynamischen COF festgelegt werden, was eine einfache Identifizierung von Nichtkonformitäten ermöglicht.

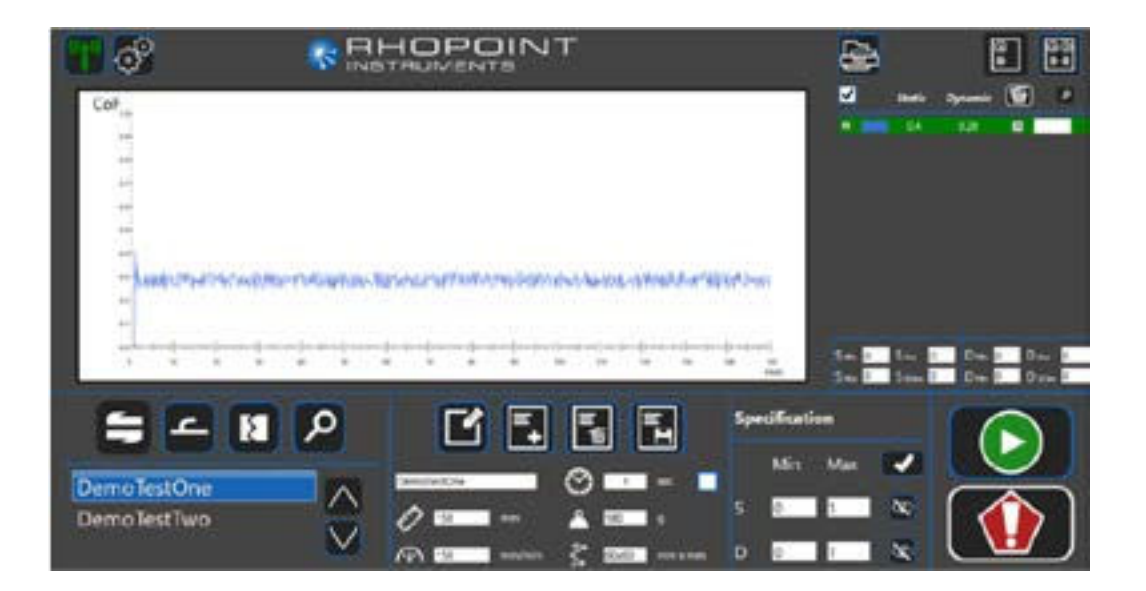

Pro Datei können mehrere Tests durchgeführt werden, für die jeweils ein grafischer Verlauf erstellt wird. Eine Master- oder Referenzdatei für das Material kann überlagert werden, um einen schnellen visuellen Vergleich der Konsistenz und Qualität von Charge zu Charge zu ermöglichen.

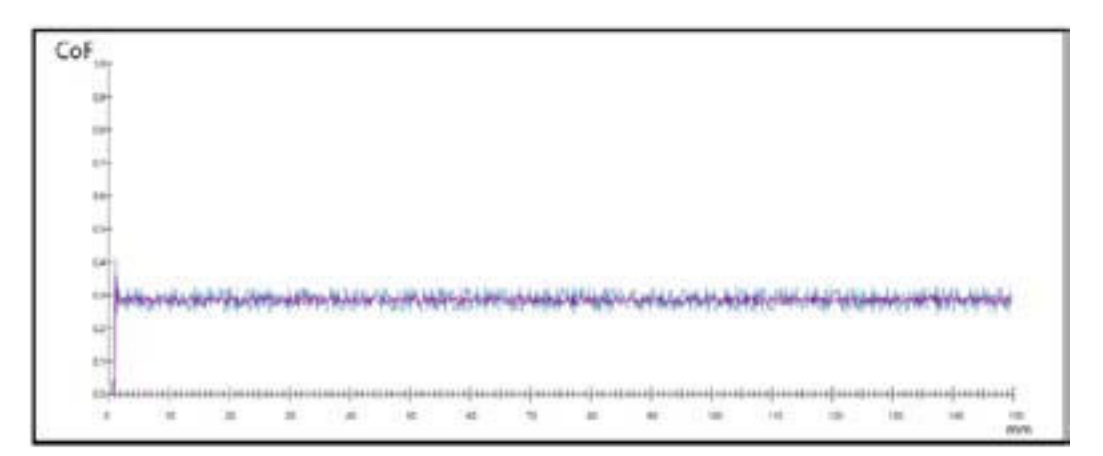

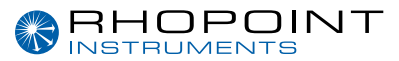

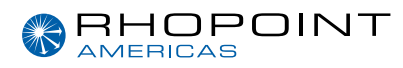

Die vollständige grafische und statistische Analyse der Testergebnisse kann zur einfachen Berichterstellung im PDF-Format ausgedruckt werden.

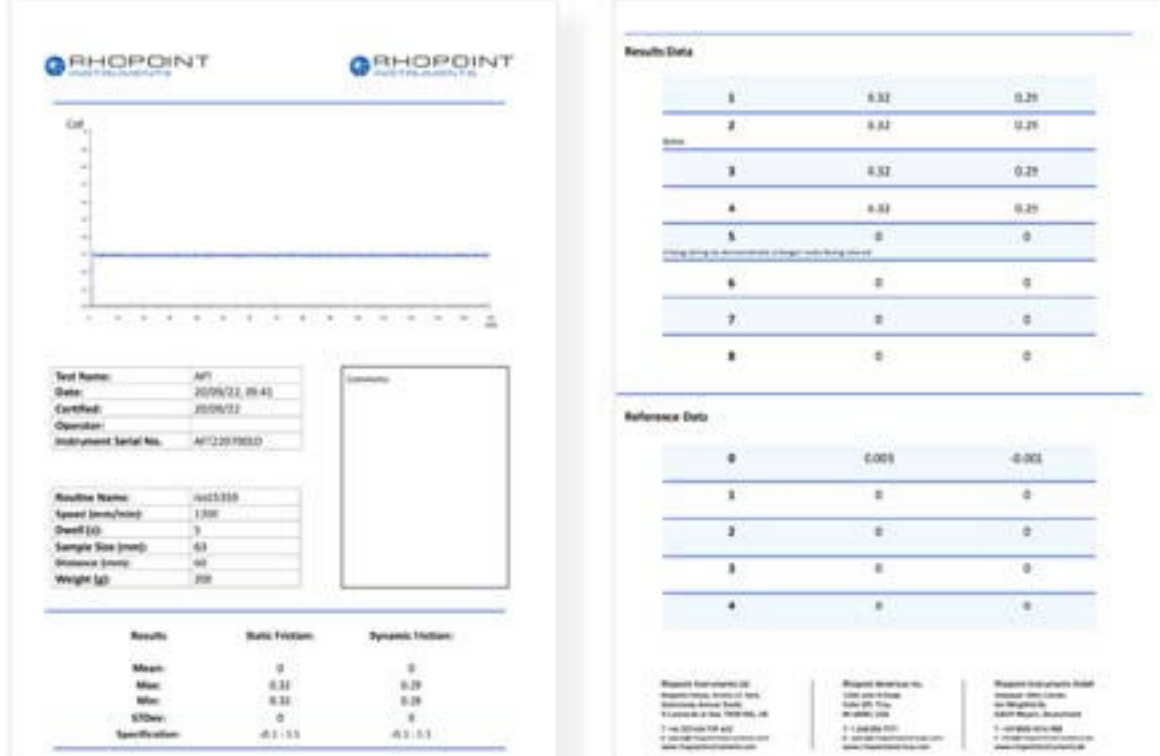

Pro Datei können mehrere Tests durchgeführt werden, für die jeweils ein grafischer Verlauf erstellt wird. Eine Master- oder Referenzdatei für das Material kann überlagert werden, um einen schnellen visuellen Vergleich der Konsistenz und Qualität von Charge zu Charge zu ermöglichen.

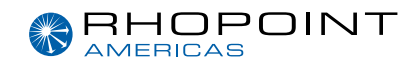

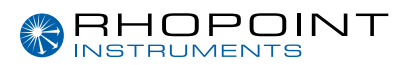

## Installation der Software

Die Software kann auf einem PC mit Windows 10 (oder höher) installiert werden. Sie wird auf einem USB-Stick zusammen mit einer Kopie dieses Handbuchs geliefert. Stecken Sie zur Installation den USB-Stick in einen freien USB-Anschluss und navigieren Sie mit dem Datei-Explorer zum Gerät. Kopieren Sie alle Dateien an einen beliebigen Ort auf der Festplatte des PCs. Klicken Sie auf Setup, um die Software zu starten.

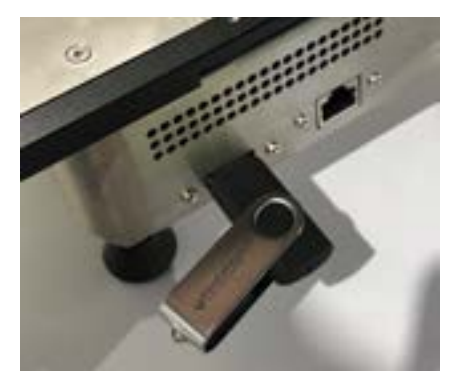

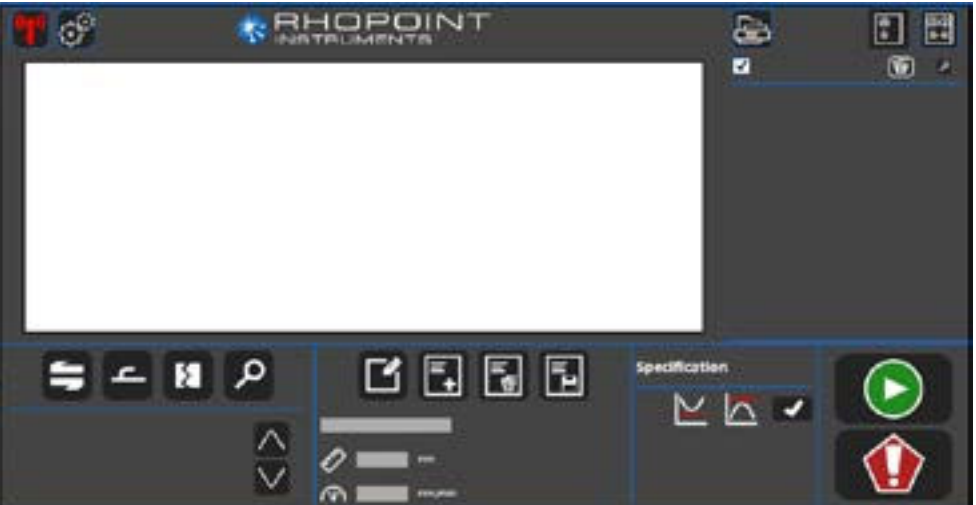

Im Lieferumfang der Software sind ein USB-Ethernet-Konverter und ein Ethernet-Kabel enthalten. Stecken Sie ein Ende des Ethernet-Kabels in den Konverter und das andere in den Ethernet-Anschluss am UFT.

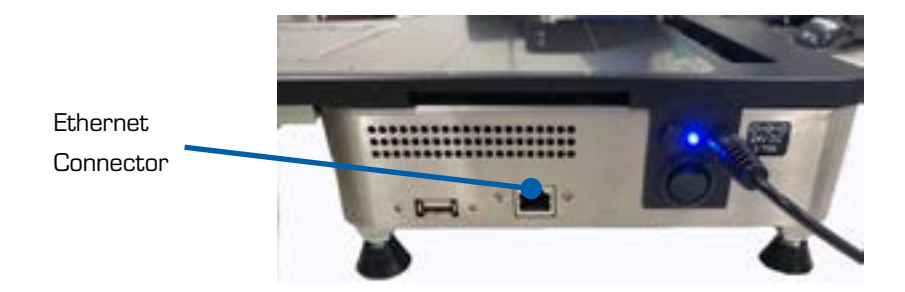

Stecken Sie den USB-Stecker des Konverters in eine freie USB-Buchse am PC.

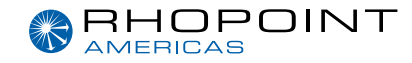

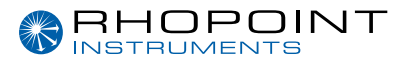

Um den PC mit dem UFT zu verbinden, klicken Sie auf das rote Antennensymbol in der oberen linken Ecke des Bildschirms; es wird eine Verbindungsaufforderung angezeigt

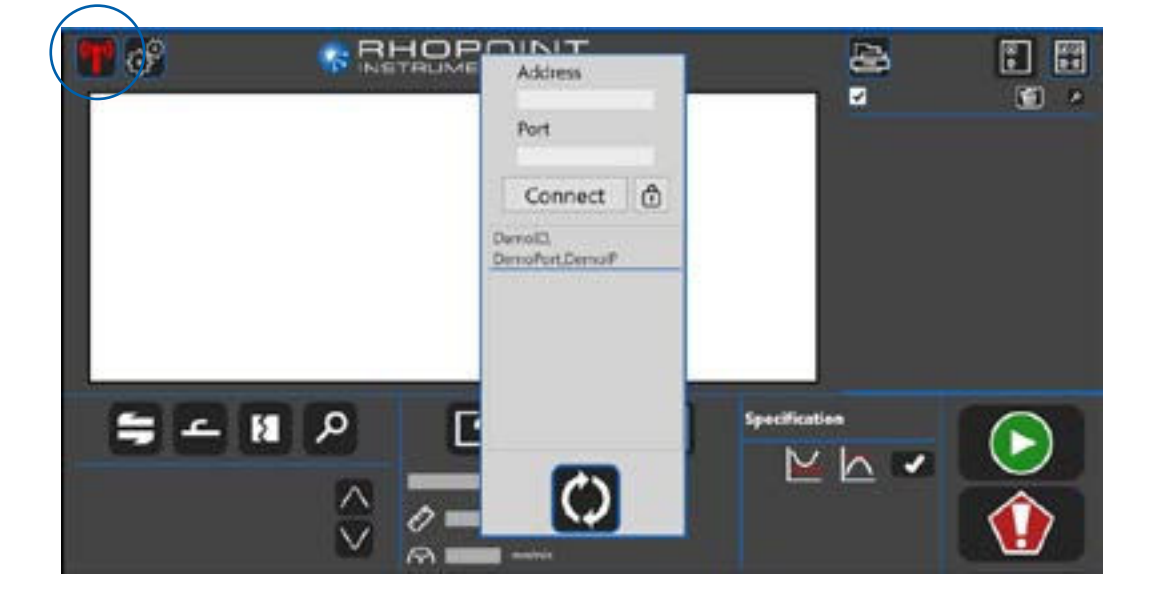

Klicken Sie auf das Symbol (, um die Verbindungsliste zu aktualisieren, und klicken Sie dann auf Verbinden. Hinweis: Da nur ein Gerät direkt mit dem PC verbunden ist, wird auch nur eine Adresse angezeigt. In einer LAN-Anwendung können mehrere UFTs in einem Netzwerk einzeln ausgewählt und gesteuert werden. Das Vorhängeschloss-Symbol wird verwendet, um die Felder Adresse und Anschluss zu entsperren und eine manuelle Eingabe zu ermöglichen.

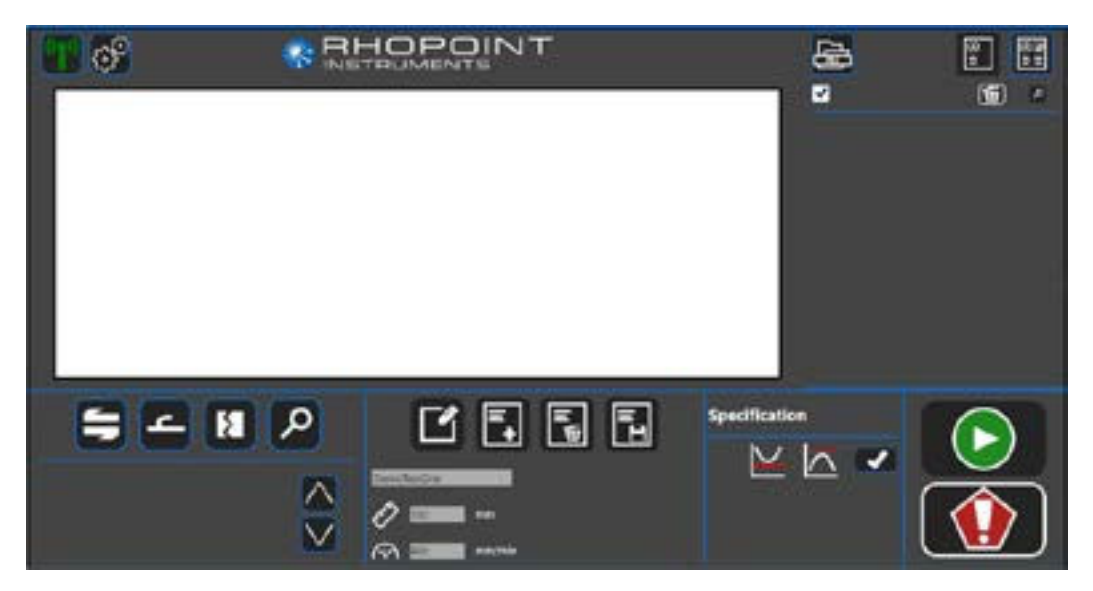

Wenn die Verbindung erfolgreich hergestellt wurde, wird das Antennensymbol grün und der UFT kann nun über die Software ferngesteuert werden.

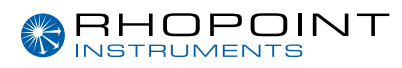

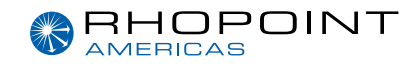

### Funktionsweise der Software

Im unteren linken Bereich des Displays können Sie die Art der Prüfung und die zuvor gespeicherten Prüfkonfigurationen auswählen.

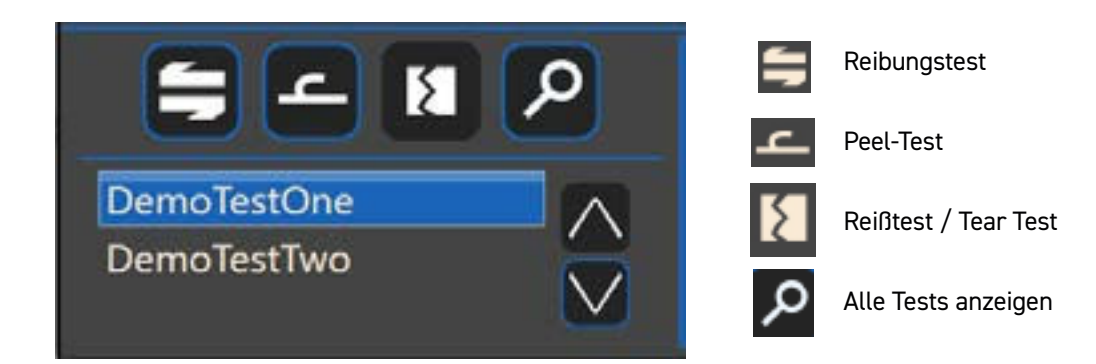

Verwenden Sie die Auf- und Abwärtssymbole, um sich durch die Liste zu bewegen.

Jedes Mal, wenn ein Test hervorgehoben wird, werden die entsprechenden Testparameter (Geschwindigkeit und Entfernung) im unteren mittleren Bereich des Displays angezeigt.

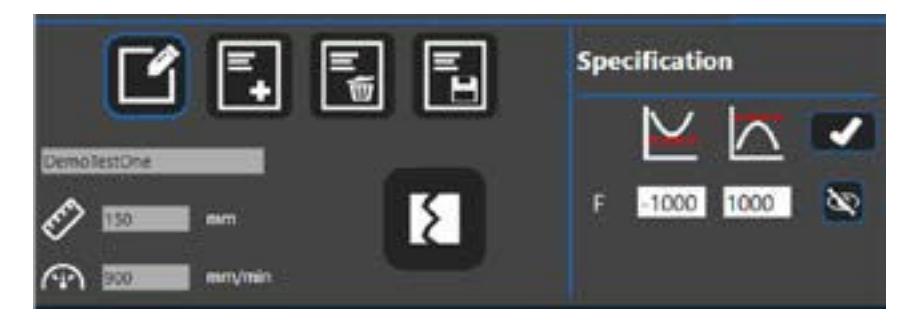

In diesem Abschnitt kann der Benutzer auch einen Test bearbeiten, einen neuen Test hinzufügen, einen Test löschen und einen Test speichern. Es ermöglicht auch das Hinzufügen von maximalen und minimalen Grenzwerten für statische und dynamische COF für die erforderliche Spezifikation.

Um einen Test zu bearbeiten, klicken Sie auf diese Schaltfläche **in Einfüll**, um Zugang zu den Schaltflächen Hinzufügen, Löschen und Speichern zu erhalten.

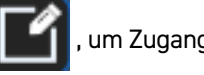

Die Dateneingabefelder darunter werden zugänglich.

Wenn ein Test abgeschlossen ist, werden die Messdaten im oberen rechten Bereich angezeigt.

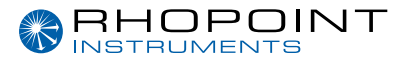

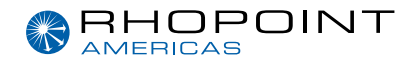

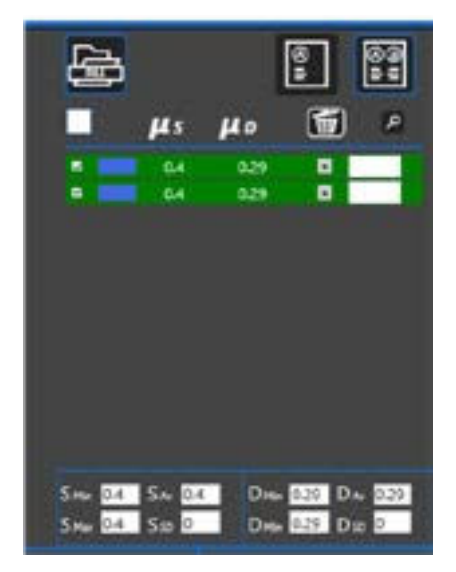

In diesem Abschnitt können nach jeder Messung in den weißen Kästchen (1) rechts neben den Daten Notizen hinzugefügt werden. Klicken Sie einfach auf das Feld, um die Notiz hinzuzufügen.

Jedes Mal, wenn ein Test hervorgehoben wird, werden die entsprechenden Testparameter (Geschwindigkeit und Entfernung) im unteren mittleren Bereich des Displays angezeigt.

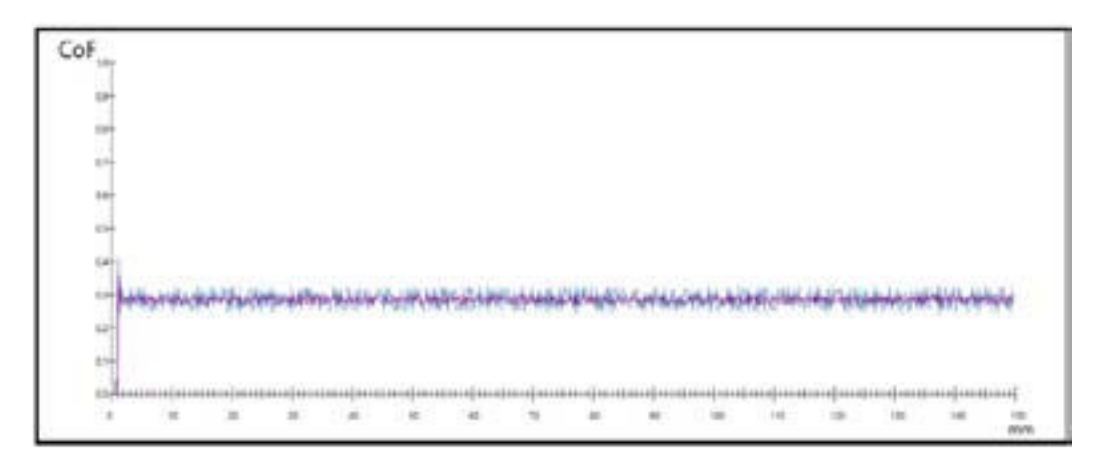

Bei Auswahl (2) werden die Messungen im mittleren Bereich des Displays angezeigt.

Es können mehrere Ergebnisse zum Vergleich angezeigt werden. Um die Farbe der einzelnen Messungen zu ändern, klicken Sie auf den farbigen Bereich (3) neben dem Kästchen mit dem Häkchen.

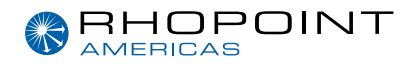

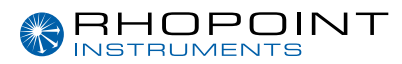

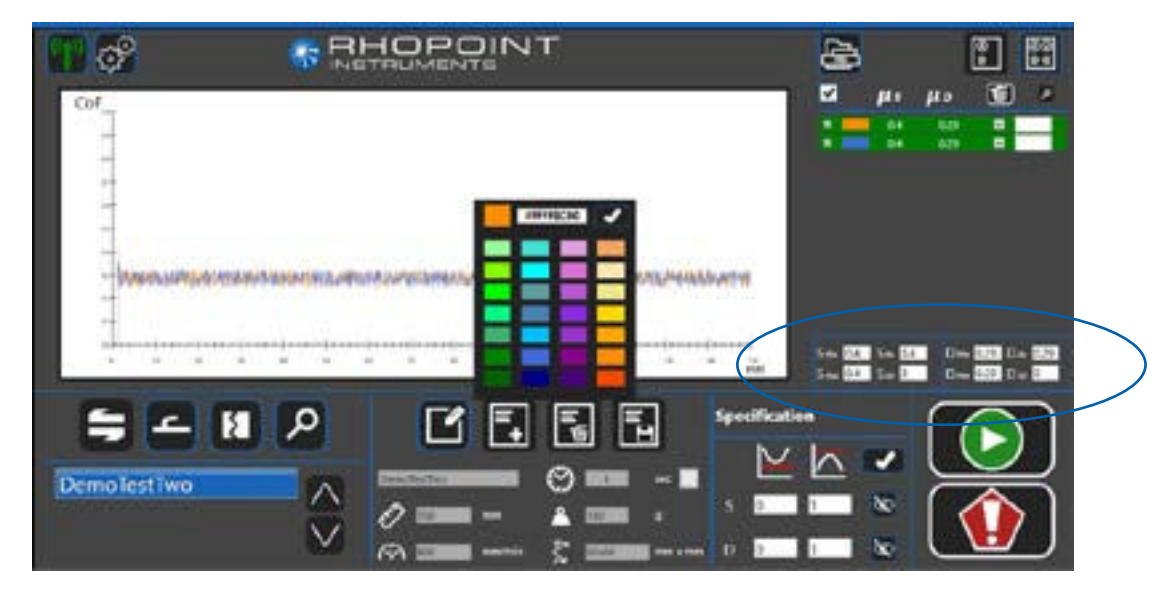

Die statistischen Informationen werden bei jeder Messung aktualisiert und am unteren Rand dieses Abschnitts angezeigt.

Messdaten können auch zum Löschen ausgewählt werden, indem Sie dieses Kästchen ankreuzen und auf die Schaltfläche "Löschen" klicken. Um alle Messungen zu löschen, markieren Sie das Kästchen "Alle auswählen" in der oberen Zeile, um alle Messungen auszuwählen, und klicken Sie auf die Schaltfläche "Löschen".

Oben in diesem Bereich befinden sich Schaltflächen zum Drucken von Messdaten, zur Anzeige aktueller Messdaten und zum Hochladen von zuvor gespeicherten Messdaten zum Vergleich.

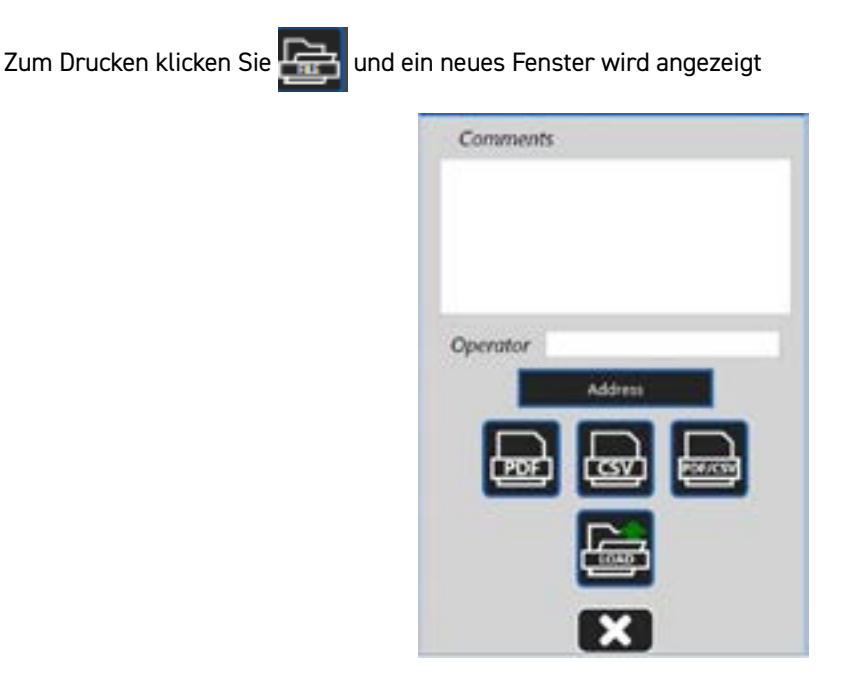

In diesem Fenster können die Ergebnisse in verschiedenen Formaten ausgegeben werden. Der Hauptkommentarbereich ermöglicht es dem Benutzer, Details über die Probe einzugeben.

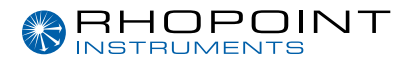

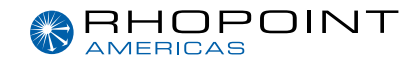

In das darunter liegende Fenster kann der Betreibername eingegeben werden. Ein Klick auf die Schaltfläche Adresse ermöglicht die Eingabe der Adresse des Benutzers. Alle diese Informationen werden in die Ausgabedatei in einer vorformatierten Vorlage aufgenommen.

Die Ergebnisse können als pdf, csv oder beides ausgegeben werden. Wenn Sie auf die entsprechende Schaltfläche klicken, wird der Benutzer aufgefordert, einen Speicherort für die Ergebnisausgabe anzugeben.

Mit der Schaltfläche "Laden" können zuvor gespeicherte Ergebnisse hochgeladen werden, um entweder weitere Messungen hinzuzufügen oder um sie erneut als pdf, csv oder beides auszugeben.

Mit den beiden Schaltflächen oben rechts in diesem Bereich kann der Benutzer entweder die aktuellen

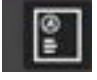

oder eine Datei mit zuvor gespeicherten Messergebnissen zum Vergleich hochladen.

Klicken Sie **der Staat in der Reiner um Hauptbildschirm zurückzukehren** 

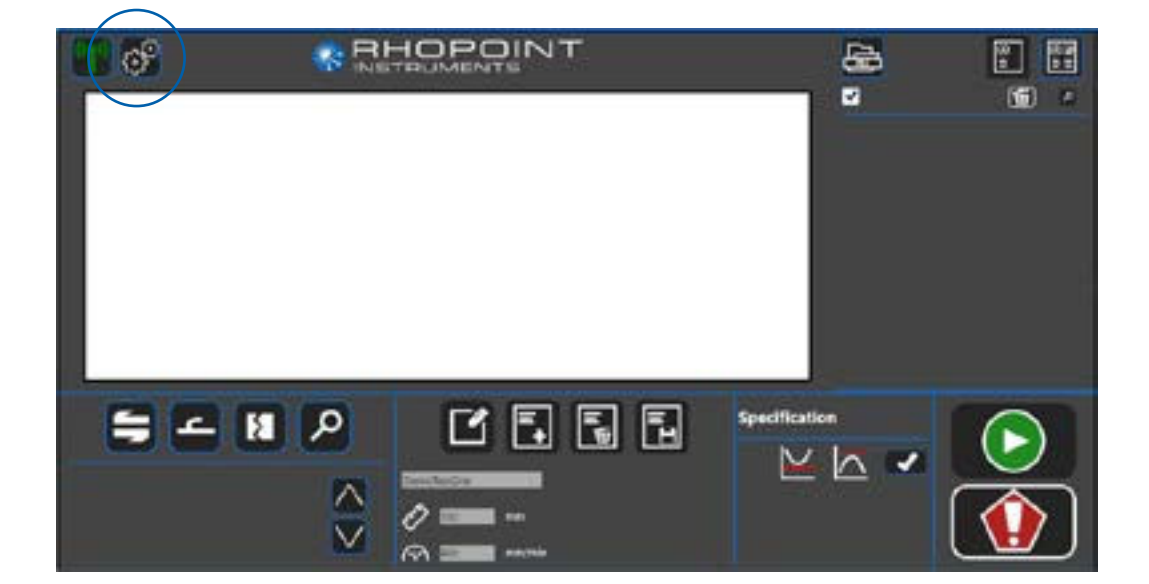

In der linken oberen Ecke des Bildschirms befindet sich das Einstellungssymbol, mit dem Sie die Benutzeroberfläche einstellen können.

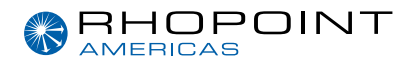

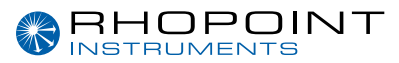

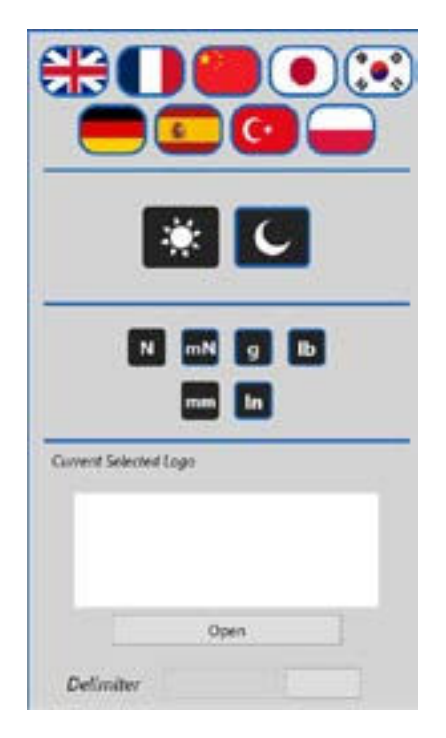

Auf diesem Bildschirm können Sie die Sprache, den hellen/dunklen Anzeigemodus und die Maßeinheit einstellen. Außerdem kann ein Firmenlogo/Kontaktdaten im .jpg-Format hochgeladen werden, das in allen Berichten verwendet werden kann. Die Größe kann in einem Verhältnis von 2084x248 Pixel sein. Solange das Verhältnis das gleiche ist, wird die Skalierung korrekt sein. Schließlich kann noch das Trennzeichen für die Daten festgelegt werden.

# Anmerkungen

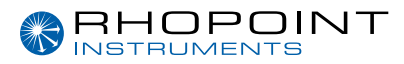

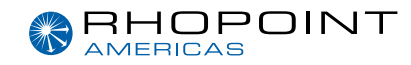

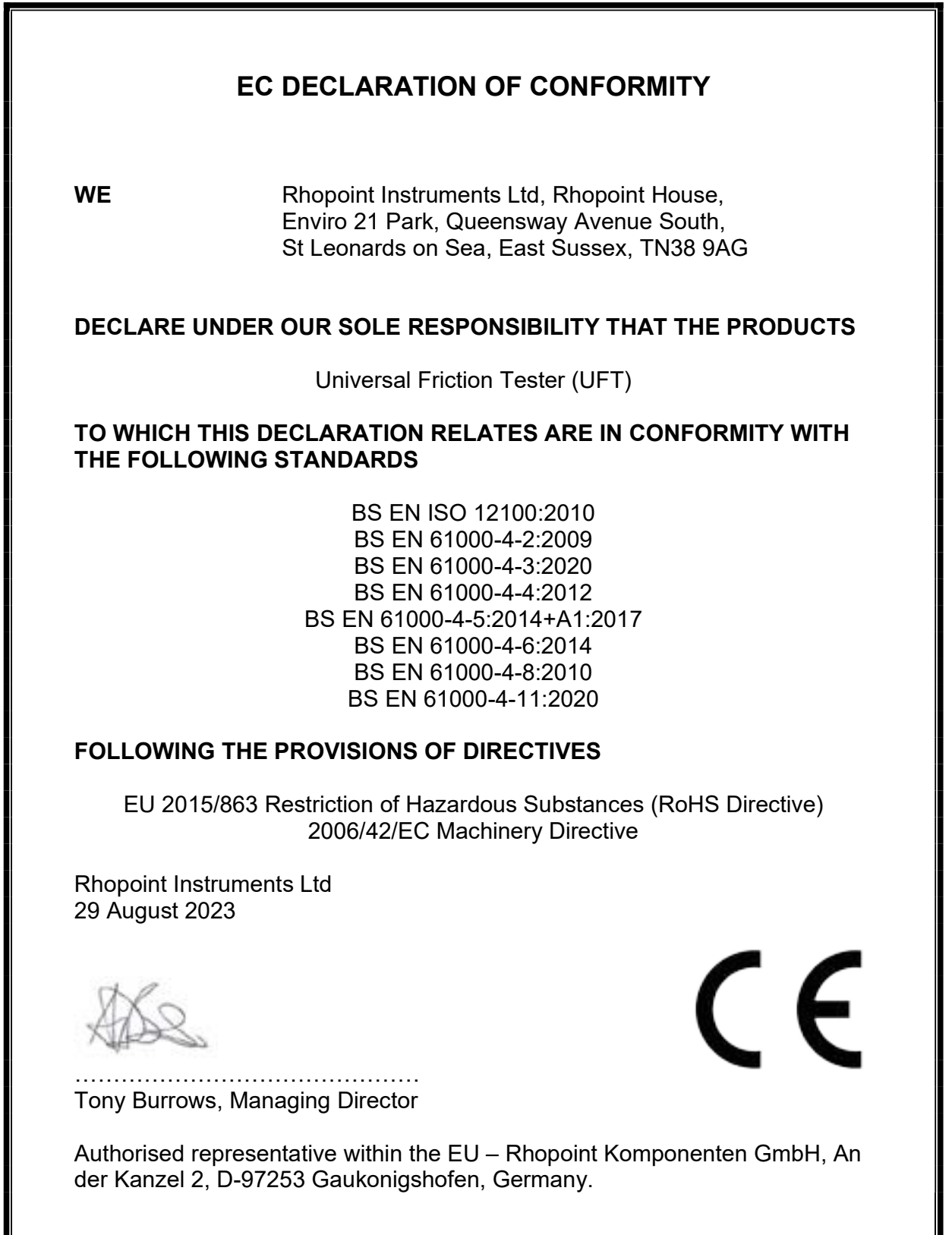

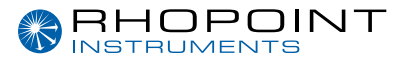

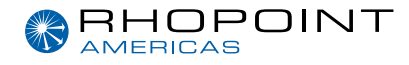

#### **Rhopoint Instruments Ltd**

Rhopoint House, Enviro 21 Park, Queensway Avenue South, St Leonards on Sea, TN38 9AG, UK

T: +44 (0)1424 739 622 E: [sales@rhopointinstruments.com](mailto:sales%40rhopointinstruments.com?subject=) [www.rhopointinstruments.com](mailto:www.rhopointinstruments.com?subject=)

#### **Rhopoint Americas Inc.** 1000 John R Road, Suite 209, Troy, MI 48083, USA

T: 1.248.850.7171 E: [sales@rhopointamericas.com](mailto:sales%40rhopointamericas.com?subject=) [www.rhopointamericas.com](http://www.rhopointamericas.com)

#### **Rhopoint Instruments GmbH**

Seebauer Office Center, Am Weiglfeld 24, 83629 Weyarn, Deutschland

T: +49 8020 9214-988 E: [info@rhopointinstruments.de](mailto:info%40rhopointinstruments.de?subject=) [www.rhopointinstruments.de](http://www.rhopointinstruments.de)